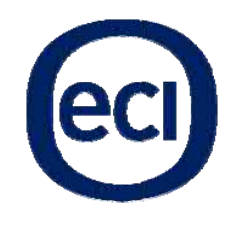

**ECI** Telecom Ltd. 30 Hasivim Street, P.O.Box 500 Pet Tel: www.ecitele.com tach Tikva 4951 +972-3-926-65 17, Israel 555 Fax: +972 -3-928-7100

# O ONT B-F FOCuS S O-4F2 PW/O -4G2P W Hardware Installation Manual

#### **Compliance with CE Marking Certification (Class B)**

The equipment was tested and found to comply with **EN 60950-1:2001**. The equipment is tested and only used with power adaptor included in the package.

The equipment complies with the requirements according to the following standard:

**ETSI EN 300 386 V1.3.3: 2005** Electromagnetic compatibility and radio spectrum Matters (ERM); Telecommunication network equipment; Electromagnetic compatibility (EMC) requirements

**EN 61000-6-1:2001**: Electromagnetic compatibility (EMC) — Part 6-1: Generic standards Immunity for residential, commercial and light-industrial environments.

**EN 61000-6-3:2001**: Electromagnetic compatibility (EMC) — Part 6-3: Generic standards — Emission standard for residential, commercial and light-industrial environments, which refers to the following basic standards:

**EN 55 022+A1:2000+A2:2003** : Information technology equipment – Radio disturbance characteristics Limits and methods of measurement.

**EN 61000-4-2: 1995/+A1:1998/+A2:2001**: Electromagnetic Compatibility (EMC) – Part 4: testing and measurement techniques – section 2: electrostatic discharge immunity test

**EN 61000-4-3: 2002/+A1:2002**: Electromagnetic Compatibility (EMC) – Part 4: testing and measurement techniques – section 3: radiated, radio frequency, electromagnetic field immunity test

**EN 61000-4-4: 2004**: Electromagnetic Compatibility (EMC) – Part 4: testing and measurement techniques – section 4: electric fast transient/burst immunity test

**EN 61000-4-5: 1995/+A1: 2001**: Electromagnetic Compatibility (EMC) – Part 4: testing and measurement techniques – section 5: surge immunity test

**EN 61000-4-6**: 1996/+A1:2001: Electromagnetic Compatibility (EMC) – Part 4: testing and measurement techniques – section 6: immunity to conducted disturbance, induced by radio frequency field.

**EN 61000-4-11:2004**: Electromagnetic Compatibility (EMC) – Part 4: testing and measurement techniques – section 11: voltage dips, short interruption and voltage variations immunity test

**EN 61000-3-2:2000/+A2:2005**: Limits for harmonic current emissions (equipment input current  $\leq$ =16A per phase)

**EN 61000-3-3:1995/+A1:2001/+A2:2005**: Limitation of voltage fluctuations and flicker in low-voltage supply systems for equipment with rated current <=16A

# **Table of Contents**

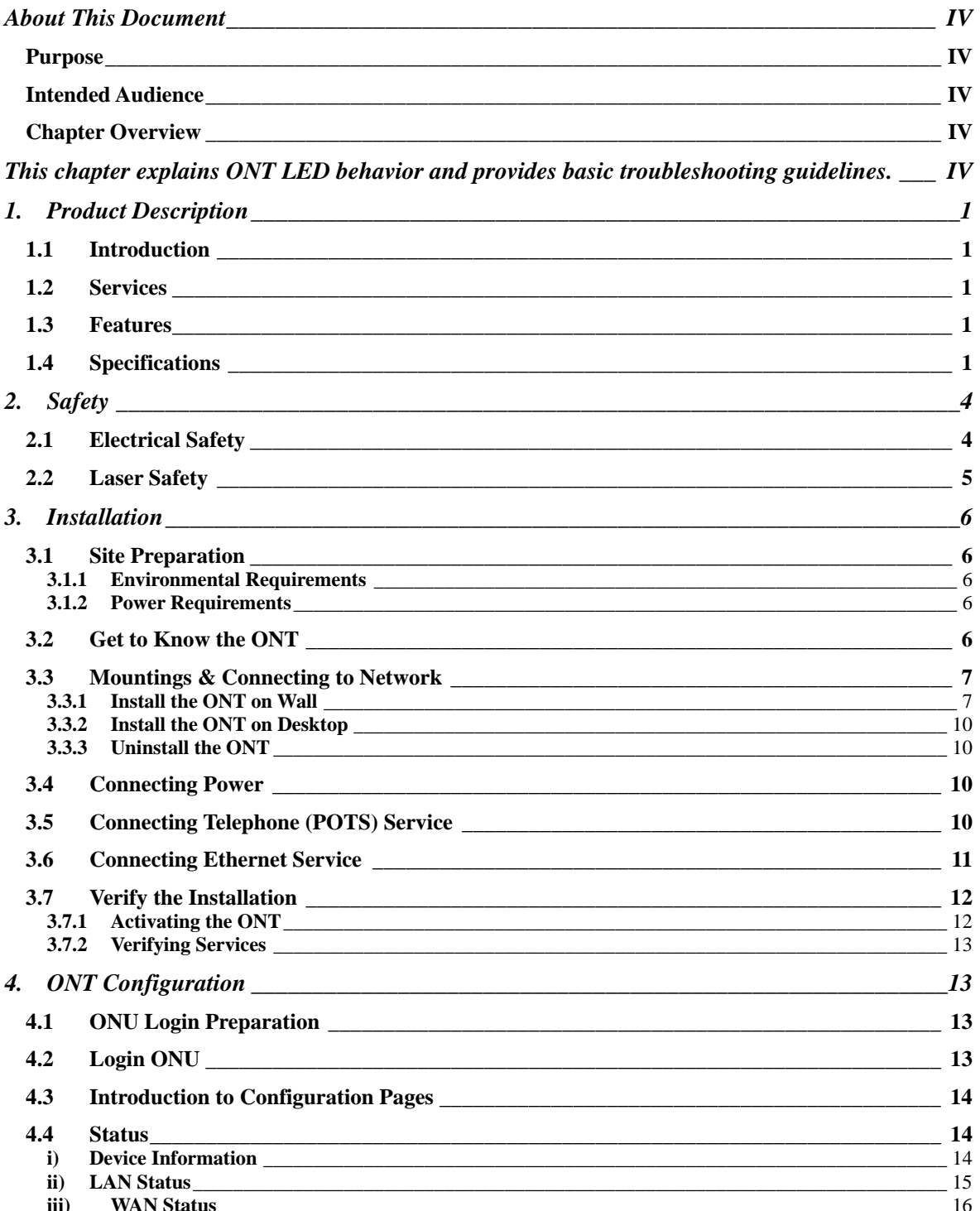

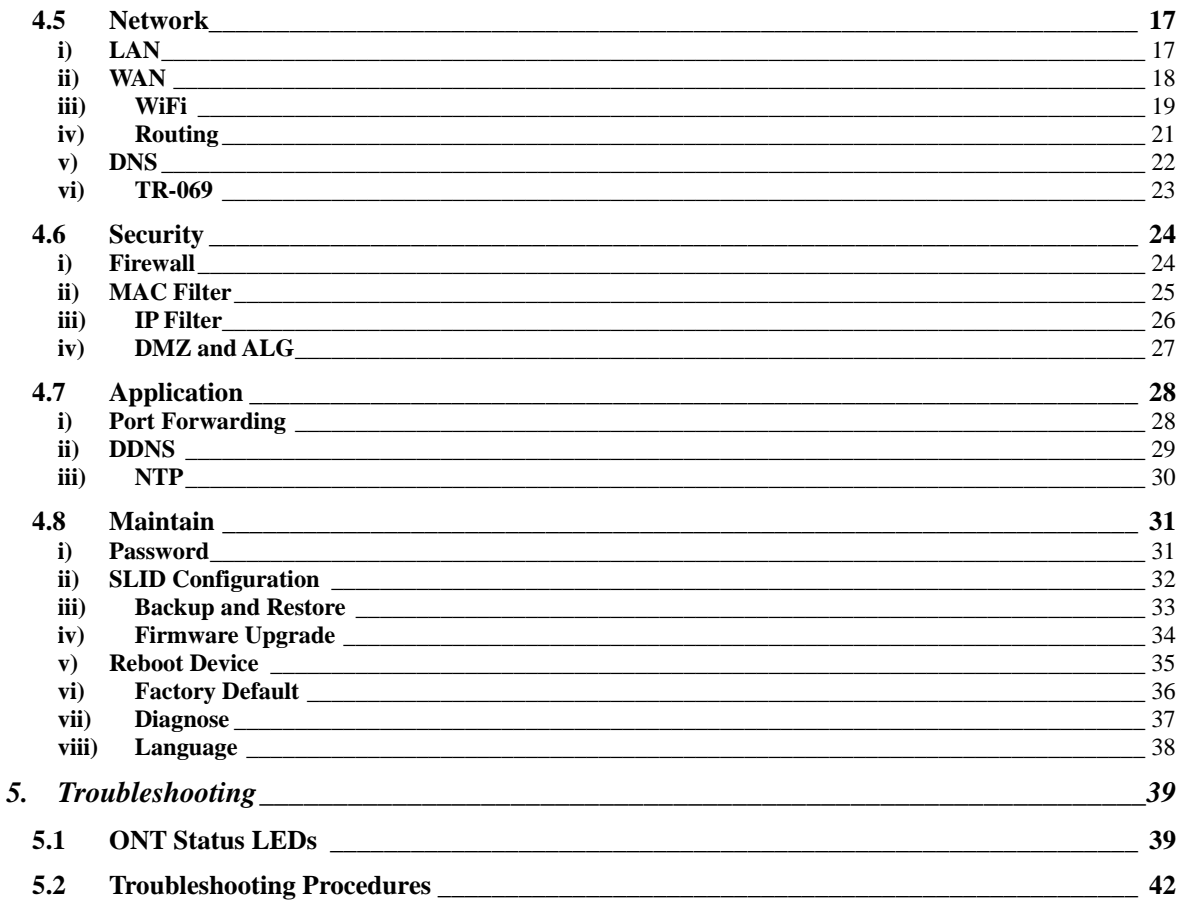

# **About This Document**

#### **Purpose**

This guide describes how to install the CIG optical network termination unit (ONT) at the customer premises.

#### **Intended Audience**

This document is intended for technicians responsible for:

- Unpacking and mounting the ONT and power supply
- Connecting the ONT to the PON network
- Connecting services to the ONT

### **Chapter Overview**

This manual is organized as follows:

#### **Chapter 1: Product Description**

This chapter describes the introduction to the ONT including physical, electrical, environmental and optical specifications. Compliance information is also provided.

#### **Chapter 2: Safety**

This chapter provides electrical, electrostatic, and laser safety information; fiber optic cable handling techniques are also discussed.

#### **Chapter 3: ONT installation**

This chapter describes installation procedures including site preparation, unpacking and mounting the ONT, connecting power and fiber optic and cables, connecting service cables, activating the ONT, and verifying the installation.

#### **Chapter 4: ONT Configuration**

This chapter describes configuration of the ONT services, applications, interfaces and other configurable parameters.

#### **Chapter 5: Troubleshooting**

This chapter explains ONT LED behavior and provides basic troubleshooting guidelines.

# **1. Product Description**

# **1.1 Introduction**

Optical Network Terminal (ONT) model B-FOCuS O-4F2PW/O-4G2PW is an ITU-T G.984 compliant device that receives voice, data, and video traffic in the form of optical signal from the service provider's passive optical network (PON) and transmitted it to the desired format at residential or business premises.

Upstream traffic is likewise transmitted to the PON network via the fiber optic cable. A single optical fiber carries both upstream and downstream traffic.

#### **1.2 Services**

ONT B-FOCuS O-4F2PW/O-4G2PW is equipped with ITU-T G.984 compliant 2.5G Downstream and 1.25G Upstream GPON UPLINK interface, and the following service ports<sup>1</sup>:

- Four 10/100 Base-T Ethernet ports for high speed internet access and IPTV/VOD services
- Two POTS (VoIP) service ports for voice services
- Integrated 802.11b/g/n wireless

ONT B-FOCuS O-4F2PW/O-4G2PW has built-in capability for remote management like supervision, monitoring, and maintenance.

#### **1.3 Features**

The ONT incorporates the following features:

- Single fiber GPON interface with 1244Mbit/s upstream and 2488Mbit/s downstream data rates
- Advanced data features such as VLAN tag manipulation, classification, and filtering.
- Traffic classification and QoS capability
- $\bullet$  5 REN per line
- Multiple voice Codec
- Rich set of LED indications for alarming and maintenance
- Easy home network storage service

# **1.4 Specifications**

ONT physical, electrical, optical, and environmental specifications and compliance information are listed in the following tables.

<sup>&</sup>lt;sup>1</sup> Some customized models may only provide a subset of service interfaces mentioned in this manual, for example, only four 10/100 Base-T Ethernet ports are provided.

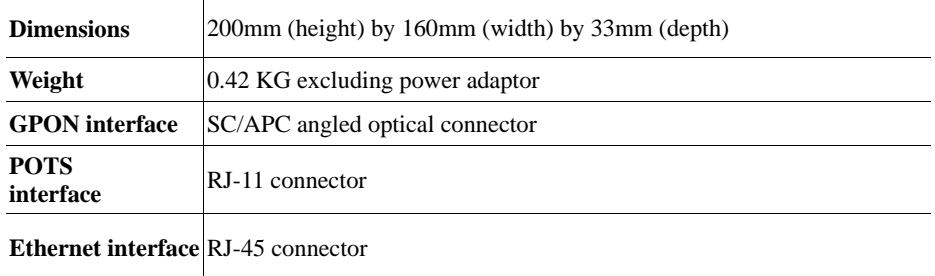

Table 1 Physical specification

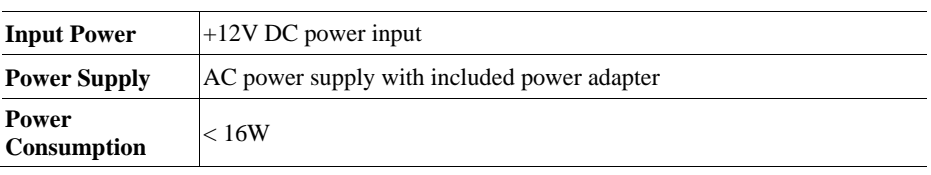

Table 2 Electrical specification

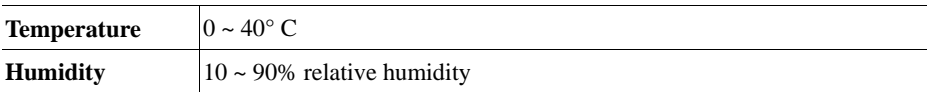

Table 3 Environmental specification

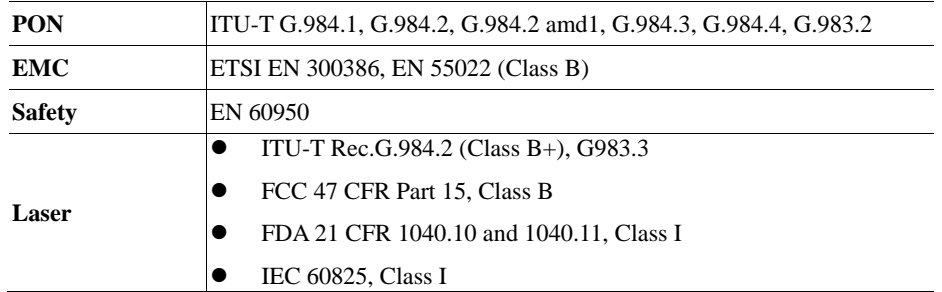

Table 4 Compliance

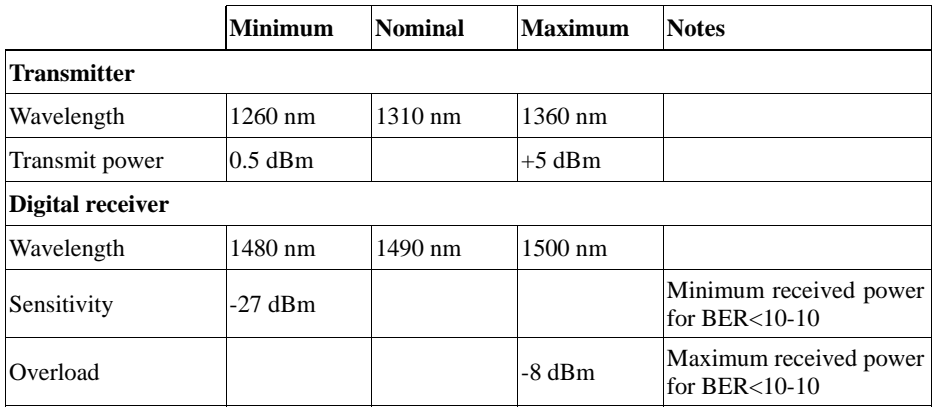

Table 5 Optical specification

# **2. Safety**

**CAUTION:** Product installation should be performed only by trained service personnel.

Read and follow all warning notices and instructions marked on the product or included in its packaging, and observe all safety instructions listed in this guide while handling any ONT.

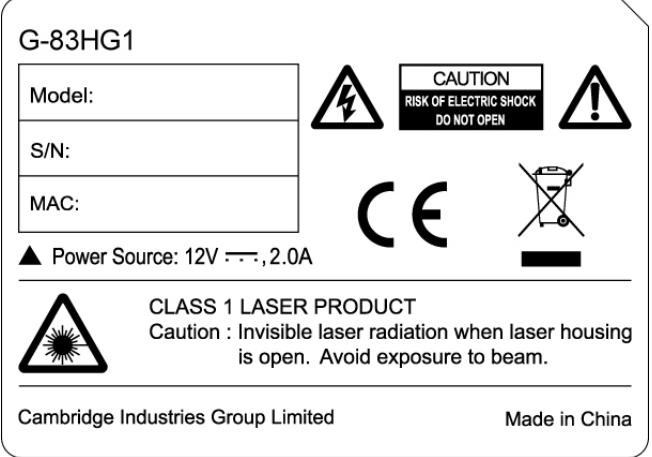

Figure 1 ONT B-FOCuS O-4G2PW Product label

# **2.1 Electrical Safety**

- Always use caution when handling live electrical connections.
- Do not install electrical equipment in wet or damp conditions.
- Ensure that the power source for the system is adequately rated to assure safe operation and provides current overload protection.
- Do not allow anything to rest on the power cable, and do not place this product where people will stand or walk on the power cable.
- To avoid electric shock of user which caused by over-voltage from PSTN, DO NOT connect the POTS port on this unit directly to external PSTN line.
- $\bullet$  This unit can only be used with the certified adaptor model inside the package, which complies with the requirement of limited power source.

**DANGER:** Do not open the enclosure without permission and technical support, which is dangerous and voids the warranty.

# **2.2 Laser Safety**

**CAUTION:** Use of controls or adjustments, or performance of procedures other than those specified herein may result in hazardous laser radiation exposure.

Invisible laser radiation may be emitted from the ends of un-terminated fiber cables or connectors. Never look directly into an un-terminated cable or connector.

This ONT uses a class I laser device.

**DANGER:** Personnel handling fiber optic cables must be trained for laser safety.

**CAUTION:** Do not bend the fiber optic cable to a diameter smaller than 7.5 cm/3 inches. Doing so may damage the fiber or prevent the signal from passing through properly.

# **3. Installation**

## **3.1 Site Preparation**

## **3.1.1 Environmental Requirements**

The ONT will operate in temperatures ranging from  $0^{\circ}$  C to  $40^{\circ}$  C, relatively humidity ranging from 10% to 90%.

### **3.1.2 Power Requirements**

The ONT will be shipped with a universal power adaptor. However, before installation, check if the AC power input matches the specification printed on the power adaptor (input voltage, current, etc.)

**CAUTION:** Please use the power adaptor within the package only, or the replacement unit that provided by CIG. Other power adaptor may cause damage to the ONT and other disasters.

#### **3.2 Get to Know the ONT**

Look through the diagram below for getting an overview of several parts of the ONT.

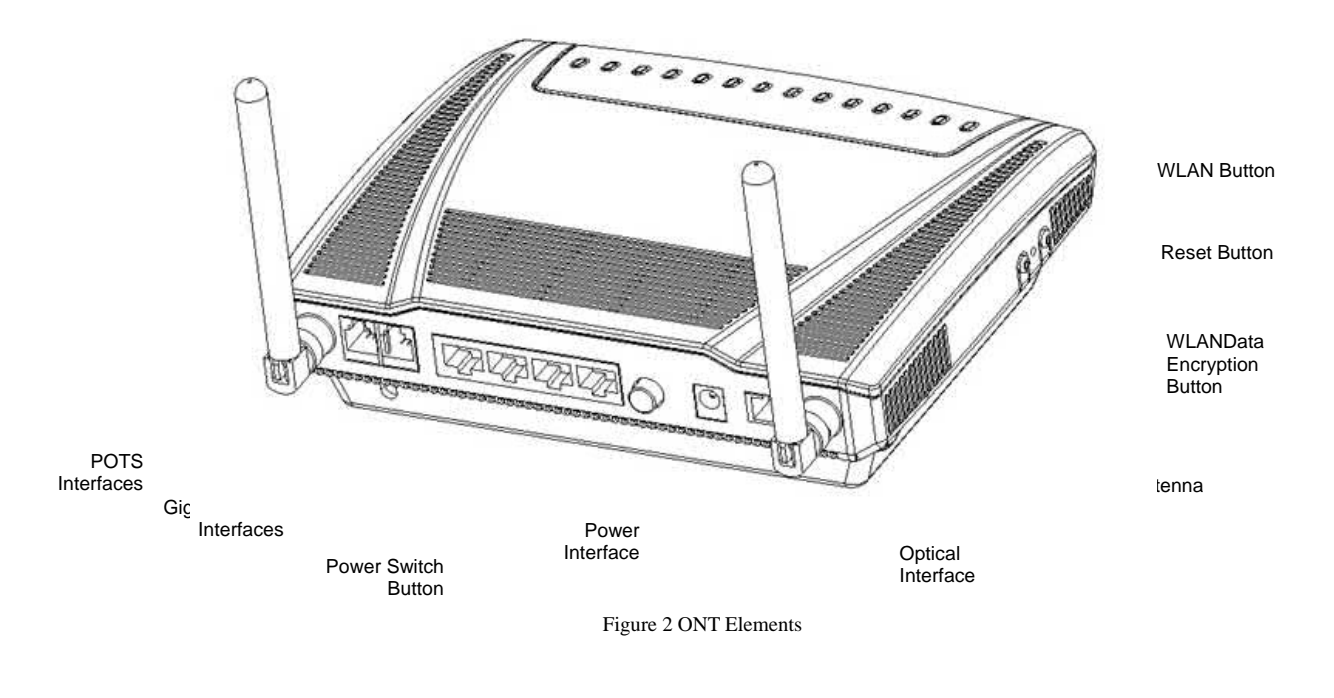

# **3.3 Mountings & Connecting to Network**

# **3.3.1 Install the ONT on Wall**

Mounting Holes

- 1. Locate a safe and accessible site for installation.
- 2. Align the ONT mounting bracket on the wall. There are two mounting directions, either horizontal (Figure ) or vertical (Figure ). Make sure the install arrows is up when correctly mounted.

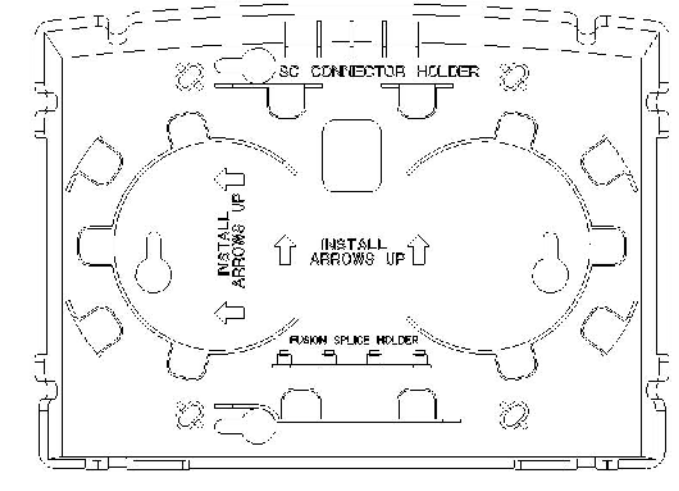

Mounting Holes

Figure 3 Bracket mounting: Horizontal direction

Rev 0.1

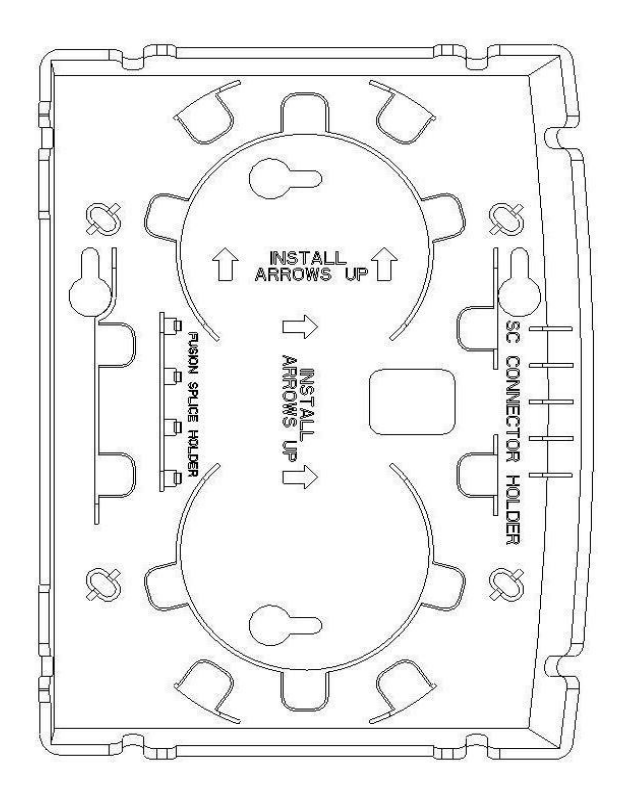

Figure 4 Bracket mounting: Vertical direction

3. Mount the bracket into a wall stud by driving the two sheet metal screws into the wall through the bracket mounting holes (Figure ).

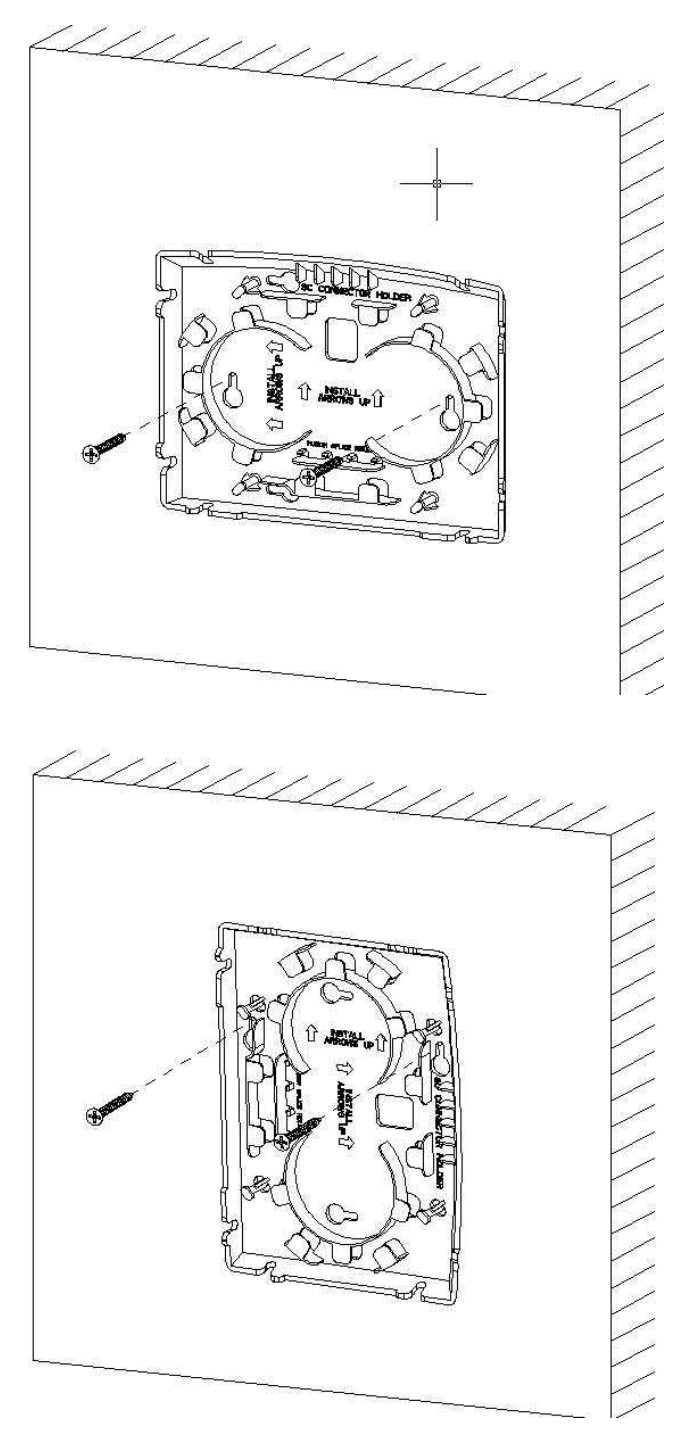

Figure 5 Mount the bracket into the wall

4. Wrap the fiber optical cable on the fiber storage tray. Make sure the SC/APC connector comes out from the bottom left side in case of horizontal mounting, or left up side in case of vertical mounting. Secure the fiber with the cable holder.

ECI Telecom Ltd. Proprietary 9

- 5. Slide the ONT unit into the mounting bracket in up to down direction, using the 4 guides on the bracket. Make sure the panel with the interfaces is facing down in case of horizontal mounting, or facing left in case vertical mounting.
- 6. Remove the dust covers from the SC/APC optical connectors. Clean the connector if necessary.
- 7. Plug in the fiber connector to connect the ONT to the network.

### **3.3.2 Install the ONT on Desktop**

- 1. Locate a safe and accessible site for installation.
- 2. Place the ONT unit on the desk.
- 3. Remove the dust covers from the SC/APC optical connector. Clean the connectors if necessary.
- 4. Plug in the fiber connector to connect the ONT to the network.

#### **3.3.3 Uninstall the ONT**

For uninstall the ONT on the wall:

- 1. Plug out the SC/APC optical connector.
- 2. If necessary, slide the ONT unit out of the mounting bracket in down to up direction.
- 3. If necessary, remove the optical fiber cables.
- 4. If necessary, remove the bracket mounting screws and then remove the mounting bracket.

For uninstall the ONT on the desktop:

- 1. Plug out the SC/APC optical connector.
- 2. If necessary, remove the optical fiber cables.

#### **3.4 Connecting Power**

- 1. Plug the circle two pin 12V DC power connector of power converter to ONT power port
- 2. Plug the input of power converter into a live AC outlet
- 3. Verify that the power (PWR) LED on the ONT is lit green indicating that local power is on and voltage is good.

## **3.5 Connecting Telephone (POTS) Service**

- 1. Locate the premises' telephone wire pair.
- 2. If the wire pair is not terminated, follow local practices to attach an RJ-11 connector..
- 3. Plug the wire pair with RJ-11 connector into one of the ONT RJ-11 phone jacks.
- 4. Repeat step 2-3 as needed to connect additional phone lines.

Rev 0.1

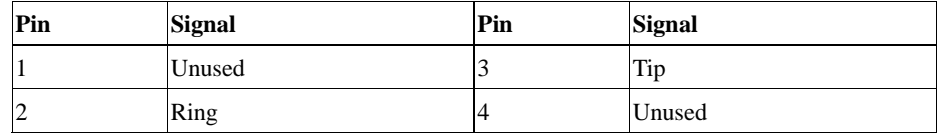

Table 6 POTS RJ-11 connector wiring pattern

**DANGER:** Please make sure the wire pair connected is from/to the telephone. Using the wire pair from/to the PSTN network falsely may cause damage to user and the device.

# **3.6 Connecting Ethernet Service**

- 1. Locate the premises' Ethernet LAN cable.
- 2. If the cable is not terminated, follow local practices to attach an RJ-45 connector. Table shows Ethernet RJ-45 connector wiring information.
- 3. Plug the Ethernet cable into the ONT RJ-45 Ethernet port.
- 4. Repeat step 2-3 as needed to connect additional Ethernet cables.

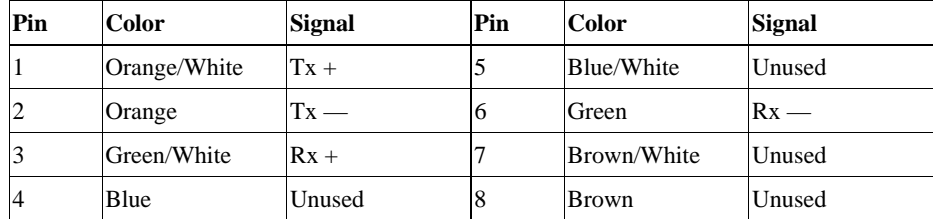

Table 7 Ethernet RJ-45 connector wiring pattern

#### **3.7 Verify the Installation**

Check LED states to verify ONT status (Section 3.7.1).

Services are not available until the ONT is ranged and provisioned in the PON network. If services must be verified at the time of installation, refer to Section 3.7.2 for additional instructions.

#### **3.7.1 Activating the ONT**

Once the ONT installation is complete, follow the procedure below for verifying ONT status. Figures below shows the typical status LED display after the ONT boot sequence is complete.

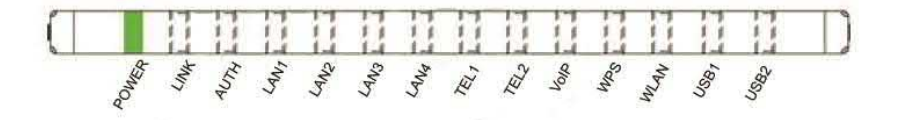

Figure 3 ONT has not yet been provisioned

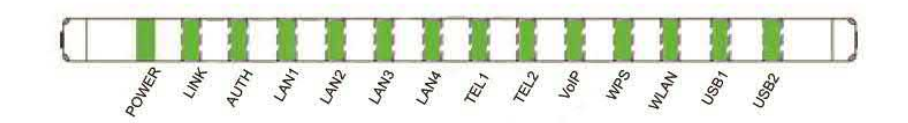

Figure 4 ONT has already been provisioned

• Verify that the PWR LED light is green, indicating that local power level is good.

• Verify that the LINK LED light is green, indicating that the ONT is operating normally.

The ONT is placed into service remotely through the OLT. Services to the ONT are likewise provisioned and turned up remotely through the PON network.

- If the LINK LED lights green, indicating that the ONT is communicating with the PON network, no further activation is necessary and you can proceed to Section 3.7.2: Verifying Services.
- If the LINK LED does not light green, contact the NOC (Network Operation Center) to activate the line. You may be required to provide or confirm the following information about the ONT: vendor, model number, serial number. Once the ONT has been activated in the network, and the LINK LED is lit green, you can proceed to Section 3.7.2: Verifying Services.

#### **3.7.2 Verifying Services**

Follow local practices to connect to each active service port in the ONT to confirm service activation.

- 1. If VoIP service is included in this installation, verify the VoIP LED is green.
- 2. Connect to each active phone jack to verify telephone numbers and services. Verify that the TEL LED lights green when a line is off hook.
- 3. If Ethernet service is included in this installation, confirm that data is being received and transmitted normally. The LAN LED will be flashed during data transmission.
- 4. If WLAN service is included in this installation, confirm that data is being received and transmitted on WLAN interface. Verify the WLAN LED is green when the WLAN is connected.

# **4. ONT Configuration**

#### **4.1 ONU Login Preparation**

- Step 1 Configure IP address, for example:  $192.168.1.X(2~254)$ , mask 255.255.255.0, Gateway 192.168.1.1. For different ONU version, please make the configuration according to the actual version.
- Step 2 Ping ONU IP address (Default is 192.168.1.1).
- If PC can ping the ONU IP address, it means the connection between PC and ONU is correct.

```
C: \Documents and Settings\lishilin>arp -a
Interface: 192.168.1.108 - 0x70002
                         Physical Address
  Internet Address
                                                  Type
                         00-19-с7-65-5а-b0
  192.168.1.254
                                                  dynamic
C: \Documents and Settings \lishilin>ping 192.168.1.254
Pinging 192.168.1.254 with 32 bytes of data:
Reply from 192.168.1.254: bytes-32 time<1ms TTL-64
Reply from 192.168.1.254: bytes=32 time<1ms IIL=64
Reply from 192.168.1.254: bytes=32 time<1ms TTL=64
Reply from 192.168.1.254: bytes=32 time<1ms IIL=64
Ping statistics for 192.168.1.254:
Packets: Sent = 4, Received = 4, Lost = 0 (0x loss),<br>Approximate round trip times in milli seconds:
    Minimum = 0ms, Maximum = 0ms, Average = 0ms
C:\Documents and Settings\lishilin>
```
#### **Note:**

When using Web GUI to configure ONU, don't turn off the ONU power during the configuration. Otherwise the ONU might be damaged.

#### **4.2 Login ONU**

Please use following steps to login the ONU.

- Step 1 Open IE browser, enter http://192.168.1.1 (ONU default IP address) in the address bar
- Step 2 Enter administrator user name (**root**) and password (**admin**) in the login window.

Rev 0.1

02-Oct-2011 **ECI Telecom Ltd. Proprietary** 13

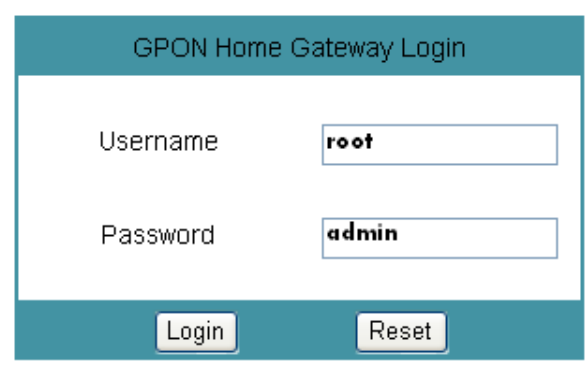

After login to ONU with administrator, you can query, configure and modify ONU setups. Some configuration and modification might have effect only after restart of ONU.

# **4.3 Introduction to Configuration Pages**

ONU Web Configuration Interface includes two parts: The left page is the navigation bar. By clicking the links, you can enter relevant configuration pages. The right of the page is configuration area. The content of this area will change according to the selection in navigation bar. Please refer to bellowing sections for detail service configurations.

#### **4.4 Status**

After successful login, the default page is "Status". There are 3 second level selections in "Status" page, they are:"Device Information", "LAN Status" and "WAN Status".

#### **i) Device Information**

In "Device Information" page, you can view the Device Name, Serial Number, Hardware Version, Software Version and Device Running Time.

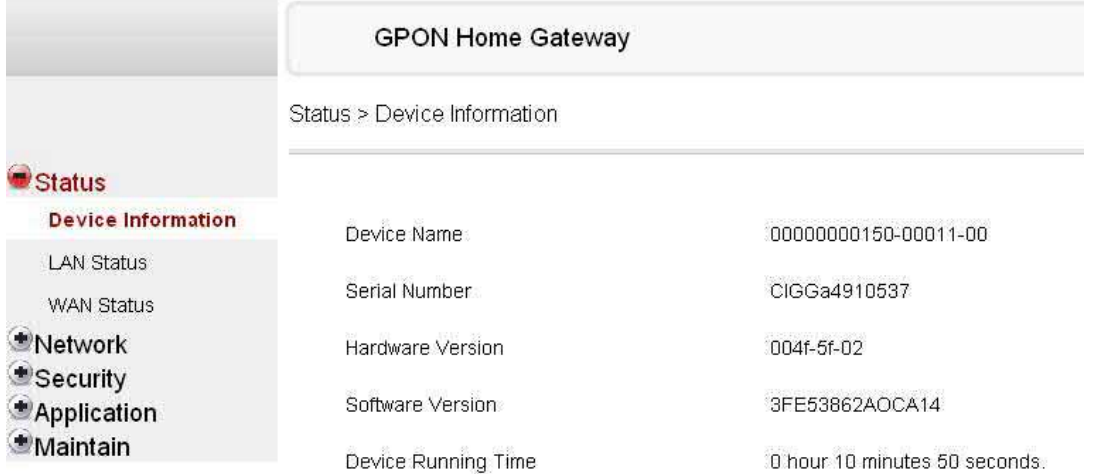

#### **ii) LAN Status**

In "LAN Status" page, you can view the information of Wireless Interfaces and Ethernet interfaces.

- For Wireless interface information, you can view the Wireless Status, Wireless Channel, SSID name, and encryption method, etc.
- For Ethernet Interfaces information, you can view the Ethernet IP information, MAC address, packet received and transmitted information, etc

15115

1175081

1632583

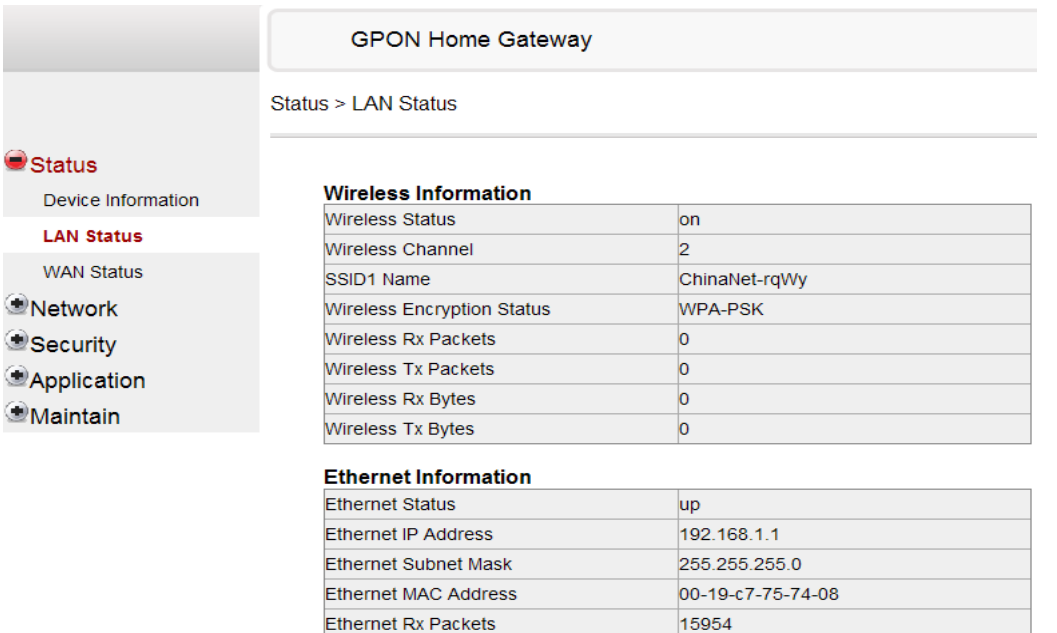

Ethernet Tx Packets

**Ethernet Rx Bytes** 

Ethernet Tx Bytes

#### **iii) WAN Status**

In "WAN Status" page, you can view the WAN Connection List, Connection Mode, Enable/Disable, VLAN, Link Status, PON Link Status, Up FEC Enable, Down FEC Enable, TX Packets, Rx Packets, Tx Dropped and Rx Dropped.

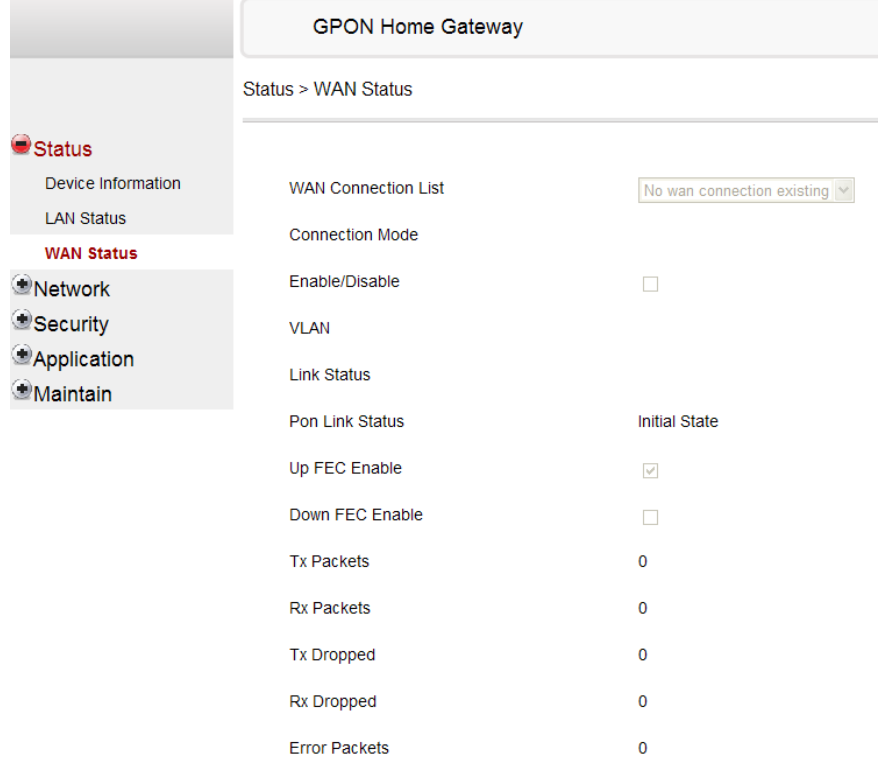

# **4.5 Network**

In "Network" page, there are 6 second level selections. They are "LAN", "WAN", "WiFi", "Routing", "DNS", "TR-069".

#### **i) LAN**

LAN configuration is used to configure ONU maintenance address, and DHCP related parameters.

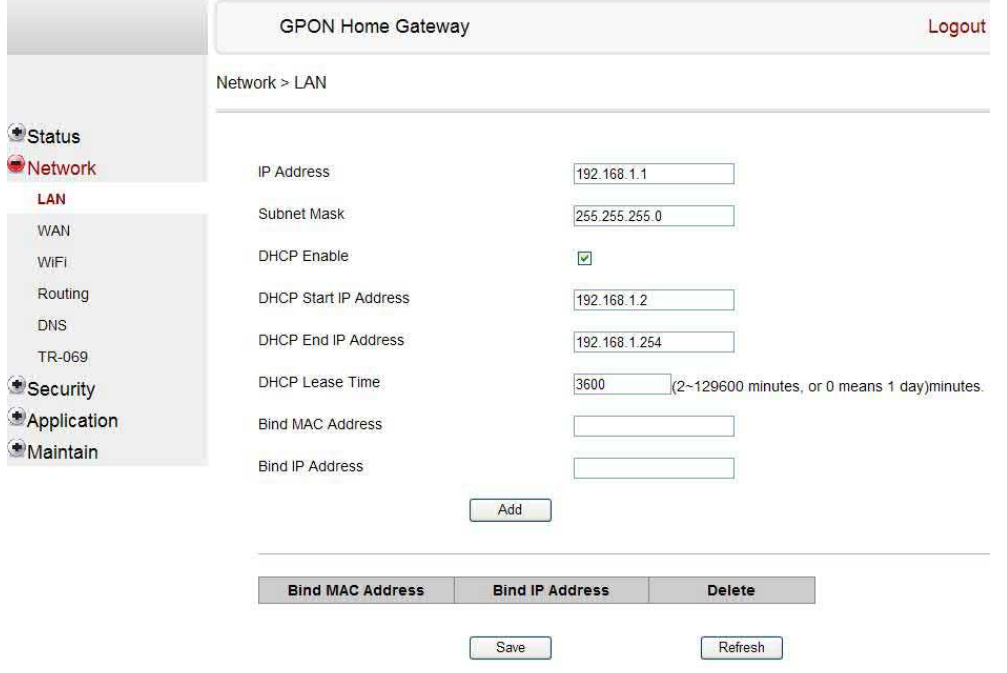

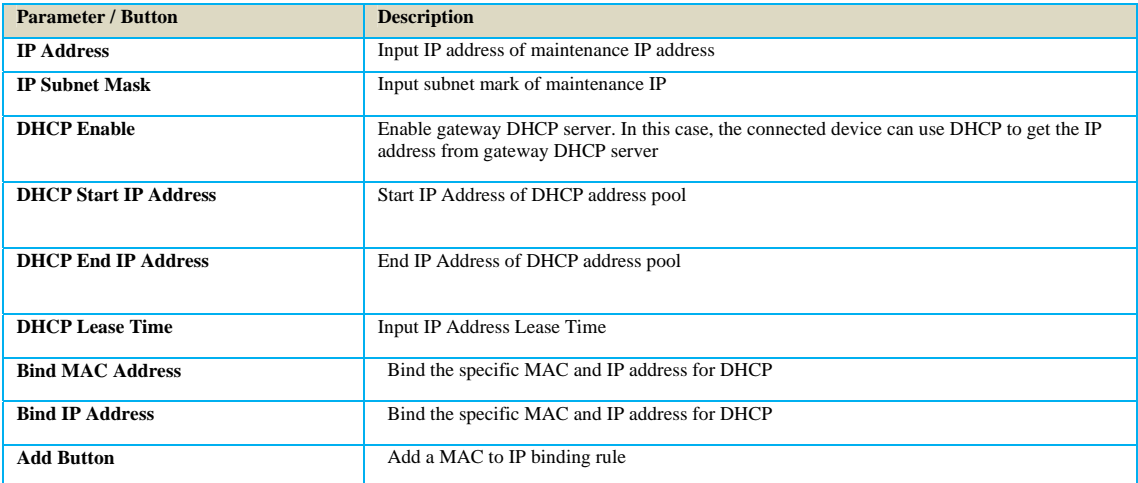

After the configurations are done, click "Save" button to save it. Restart the device to make the modification to take effects.

#### **ii) WAN**

WAN configuration is used to configure the WAN connection parameter, including WAN basic setup, and WAN IP mode setup.

In WAN connection list, select "Create a new WAN connection".

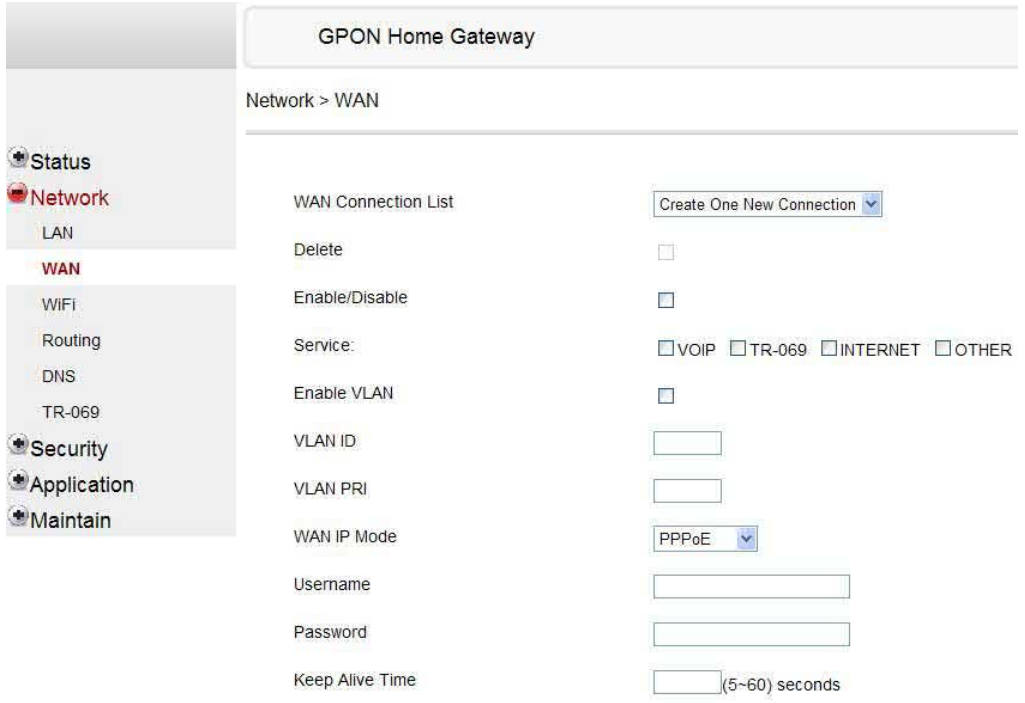

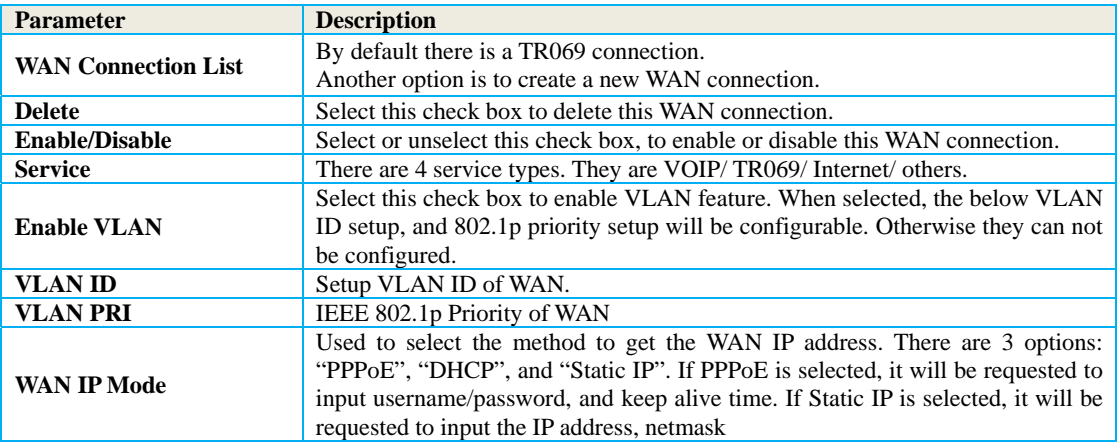

#### **iii) WiFi**

WiFi configuration is used to configure the basic wireless network parameters. You can enable or disable wireless function, setup SSID, setup encryption method and key. The basic and advance configuration and SSID setup are included in the same page.

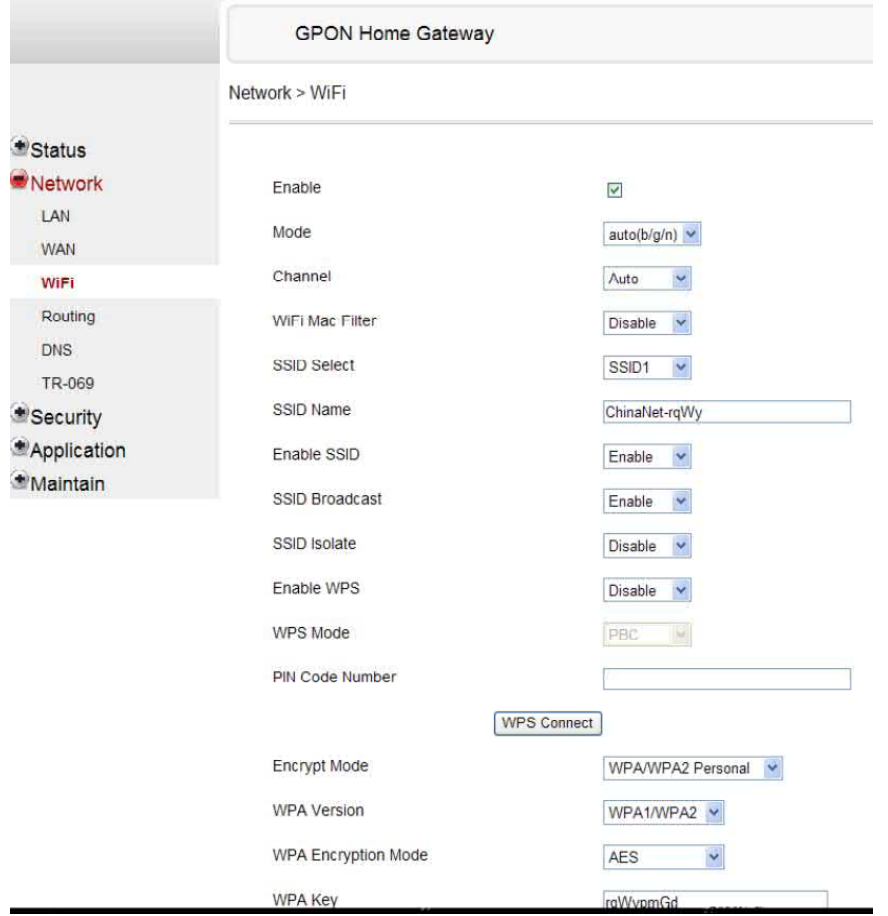

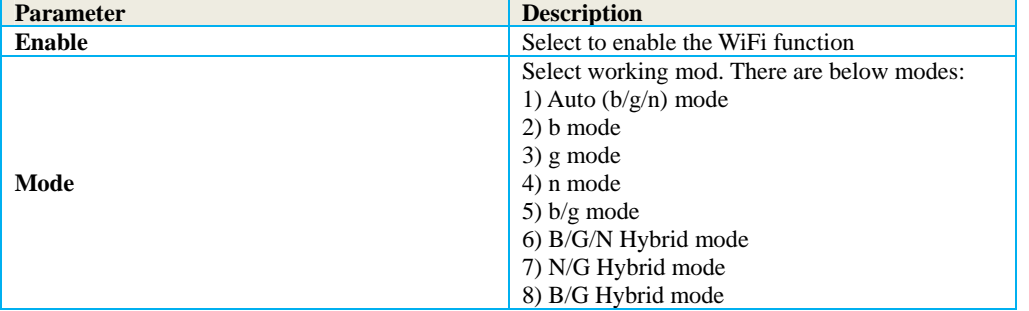

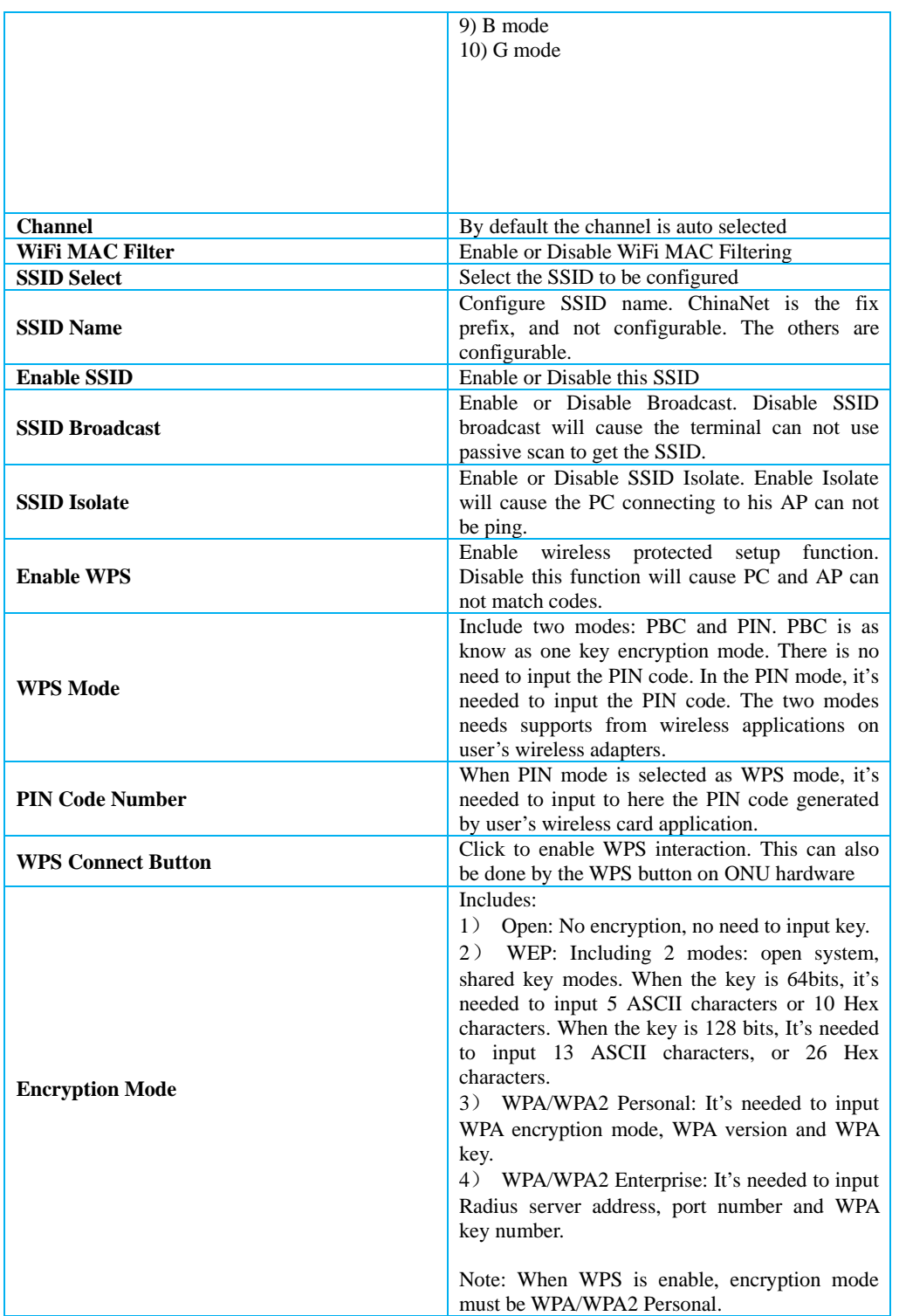

#### **iv) Routing**

Routing configuration is used to configure the static routing parameters.

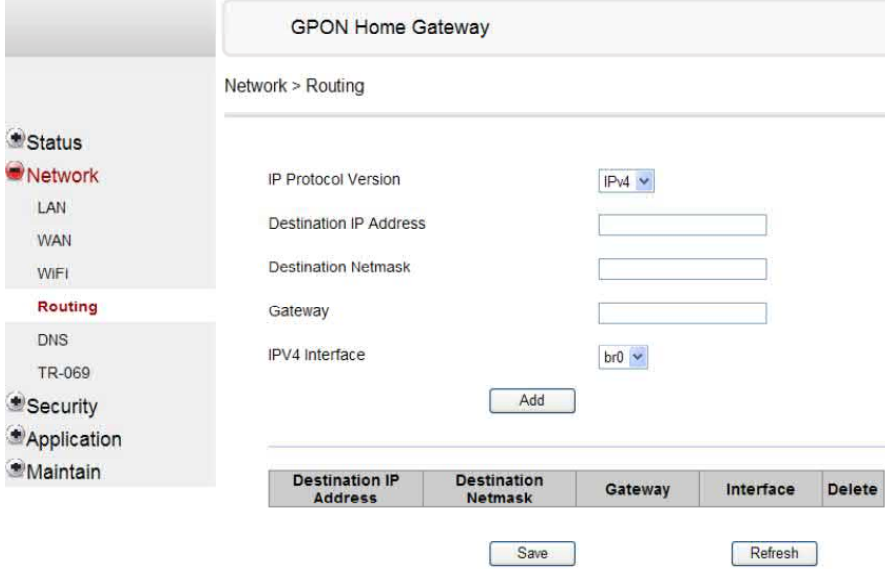

Below is the description for the parameters:

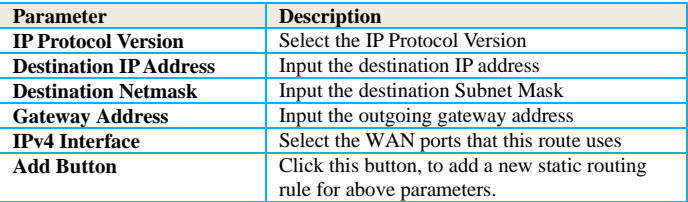

After the configurations are done, click "Save" button to save it. Restart the device to make the modification to take effects

# **v) DNS**

DNS configuration is used to configure the static DNS information

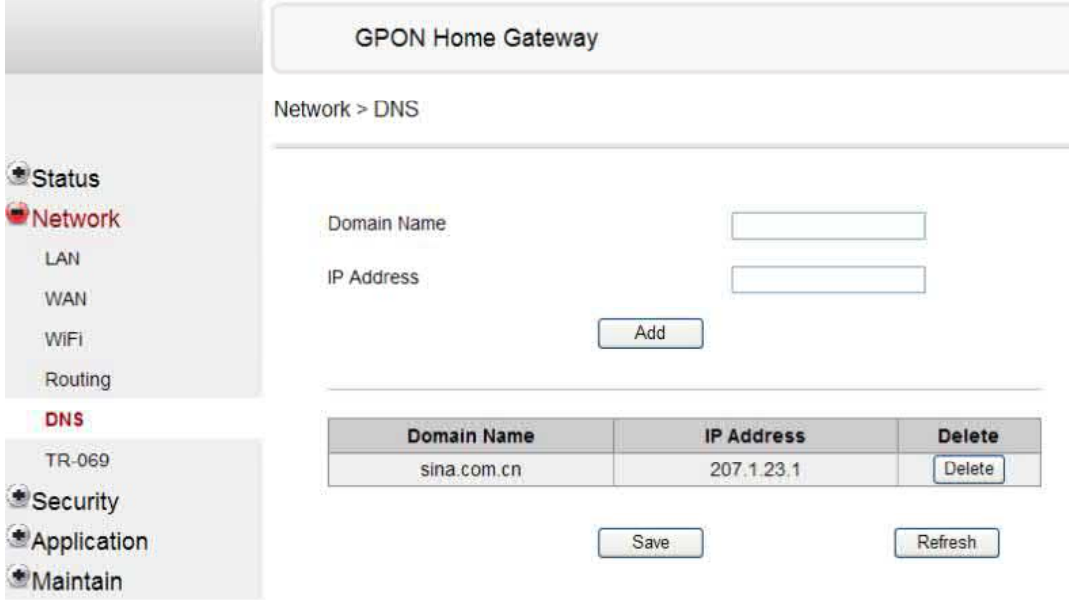

Below is the description for the parameters:

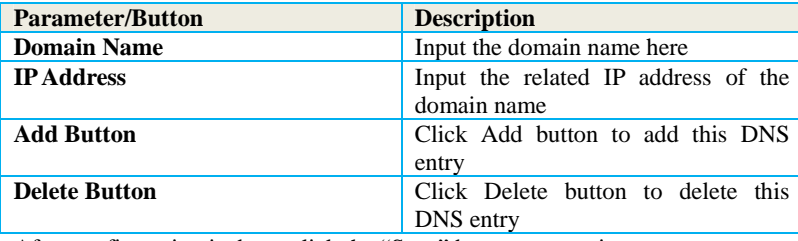

After configuration is done, click the "Save" button to save it

#### **vi) TR-069**

Manage remote ITMS server configuration.

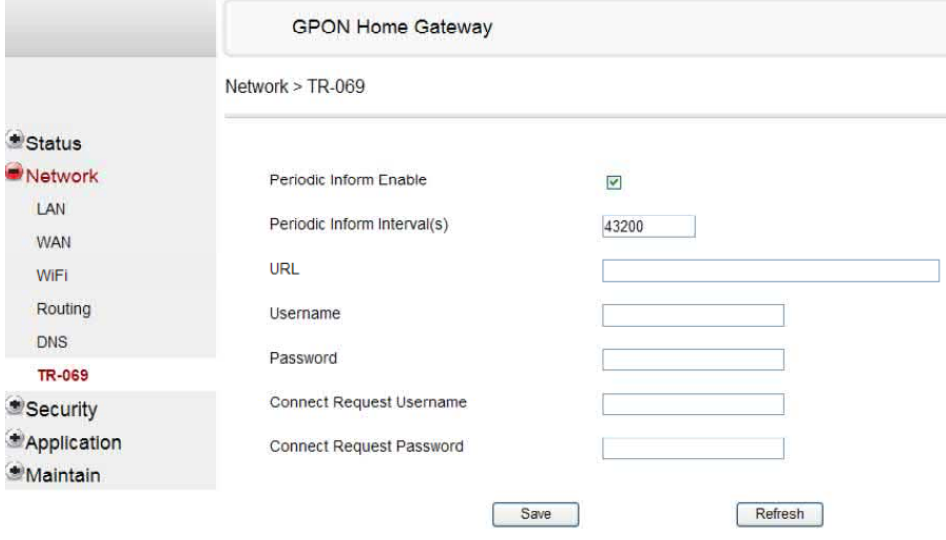

Below is the description for the parameters:

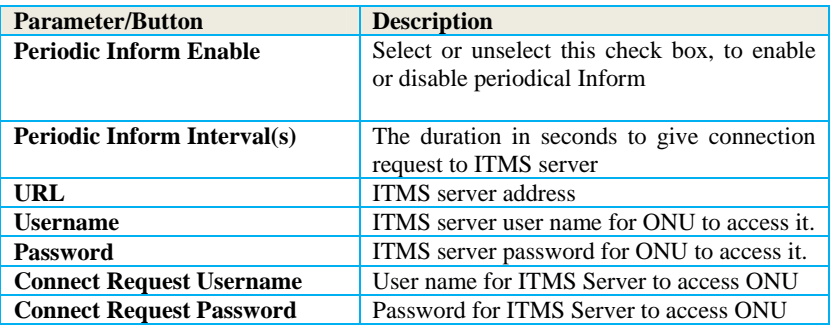

After configuration is done, click the "Save" button to save it.

# **4.6 Security**

There are 4 second level selections in the "Security" page. They are "Firewall", "MAC Filter", "IP Filter" and "DMZ and ALG"

#### **i) Firewall**

In "Firewall" page, one can select firewall security level, and whether to enable protection for DoS attack.

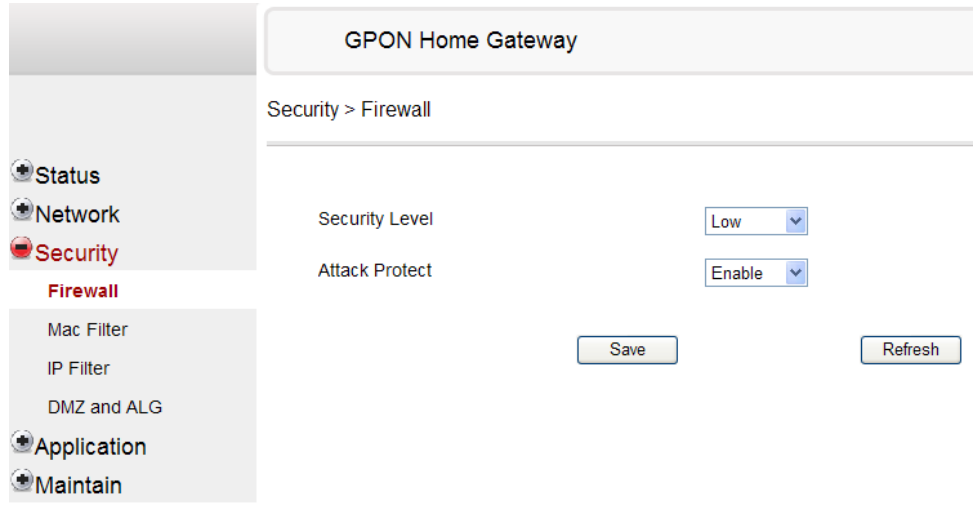

Below is the description for the parameters:

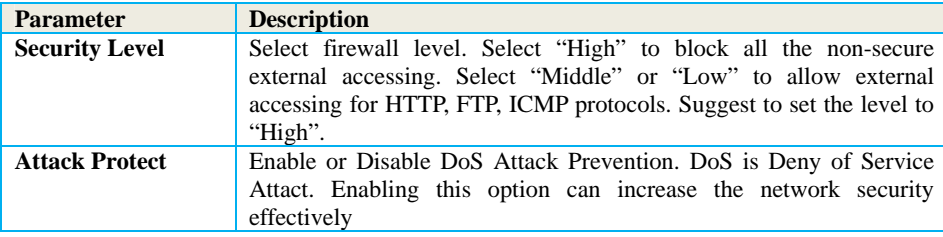

## **ii) MAC Filter**

In MAC Filter page, one can add MAC filtering rules

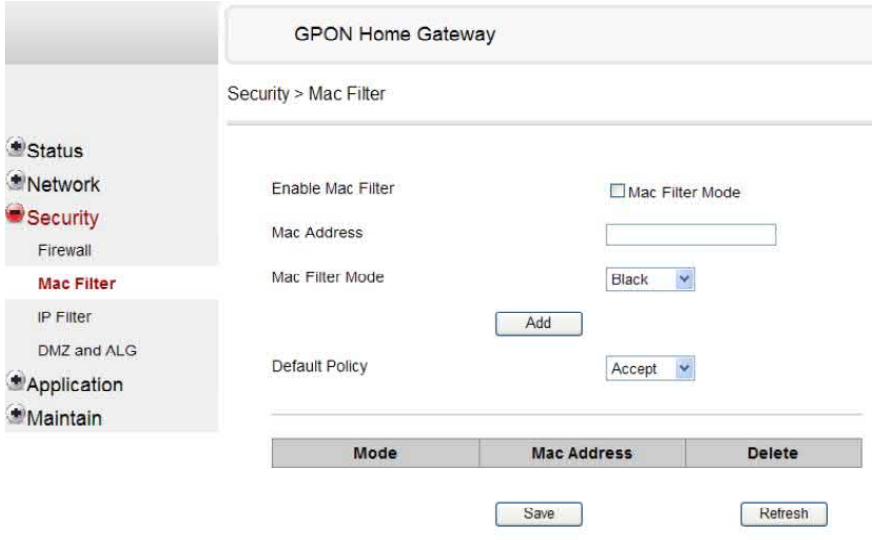

Below is the description for the parameters:

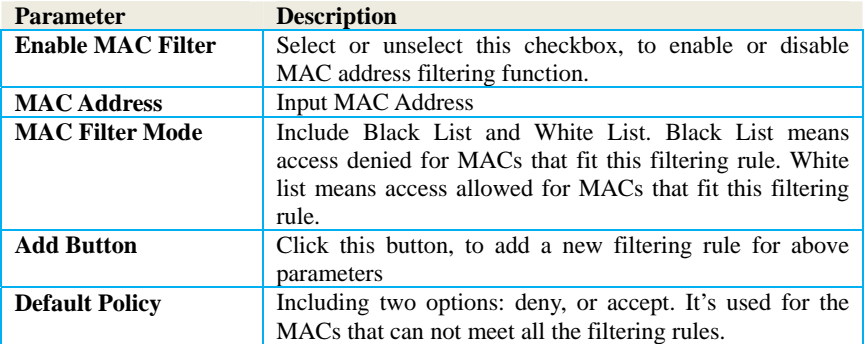

## **iii) IP Filter**

In IP Filter page, one can add IP filtering rules.

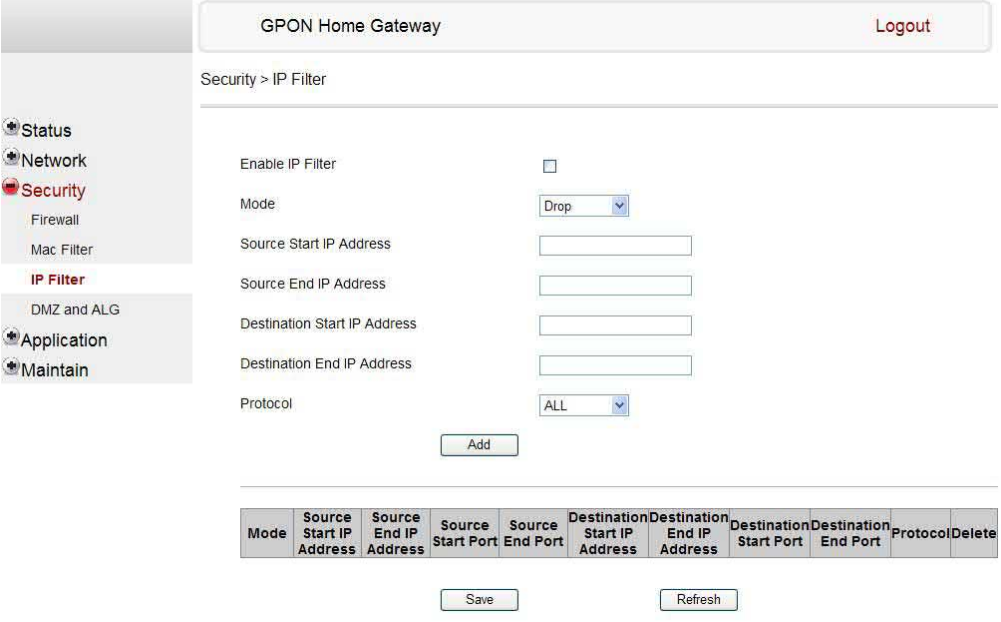

Below is the description for the parameters:

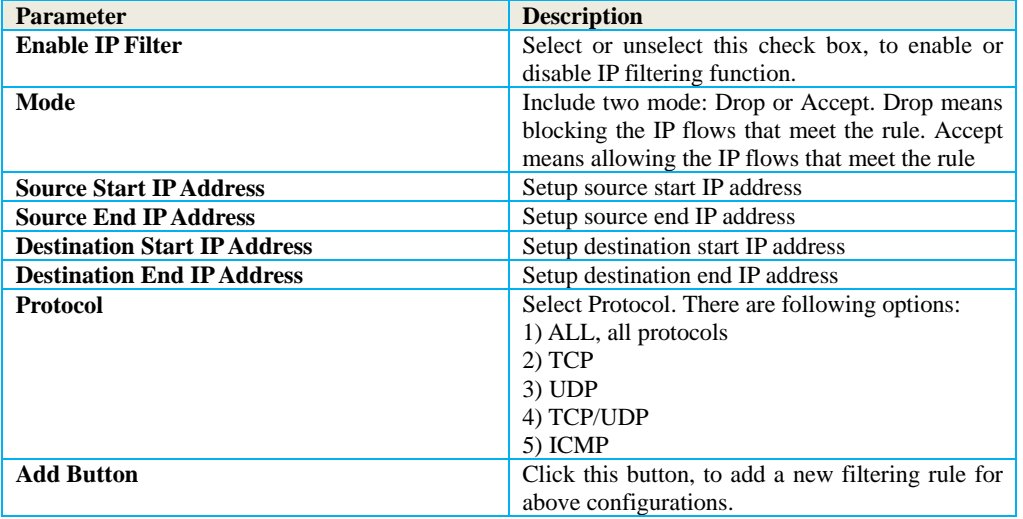

#### **iv) DMZ and ALG**

In DMZ and ALG page, one can do advance NAT configuration like ALG and DMZ

ALG is Application Level Gateway. Its main function is to make necessary processing to the application packets, e.g. for some special protocol, modify possible IP address or port information in the data of the packets.

DMZ is De-Military Zone, which is a technique for ONU to forward all the packets to/from a specified internal server. It allows to expose a intranet PC completely to the internet. Or it allows a dedicated IP address, to communicate with internet user or server freely. It allows more applications to run on dedicated IP address, and dedicated IP address can receive all connections and files.

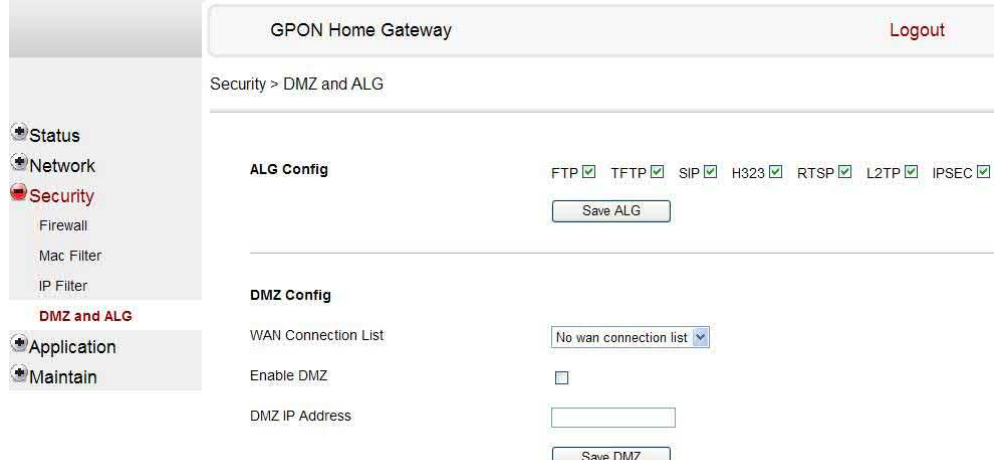

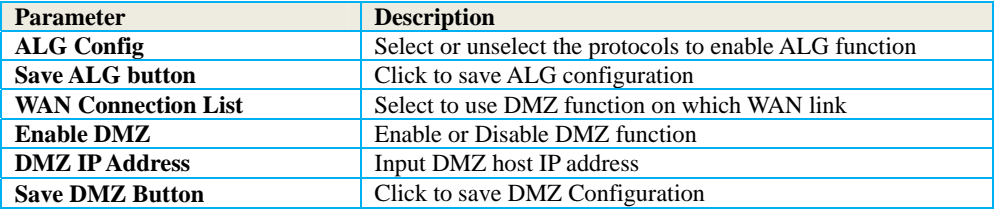

# **4.7 Application**

In "Application" Page there are 3 second level selections. They are "Port Forwarding", "DDNS" and "NTP".

#### **i) Port Forwarding**

In Port Forwarding page, one can do port forwarding configuration.

Port forwarding makes the server running on ONU LAN side with private addresses (like Web server, FTP server) can be accessed by external users from WAN port.

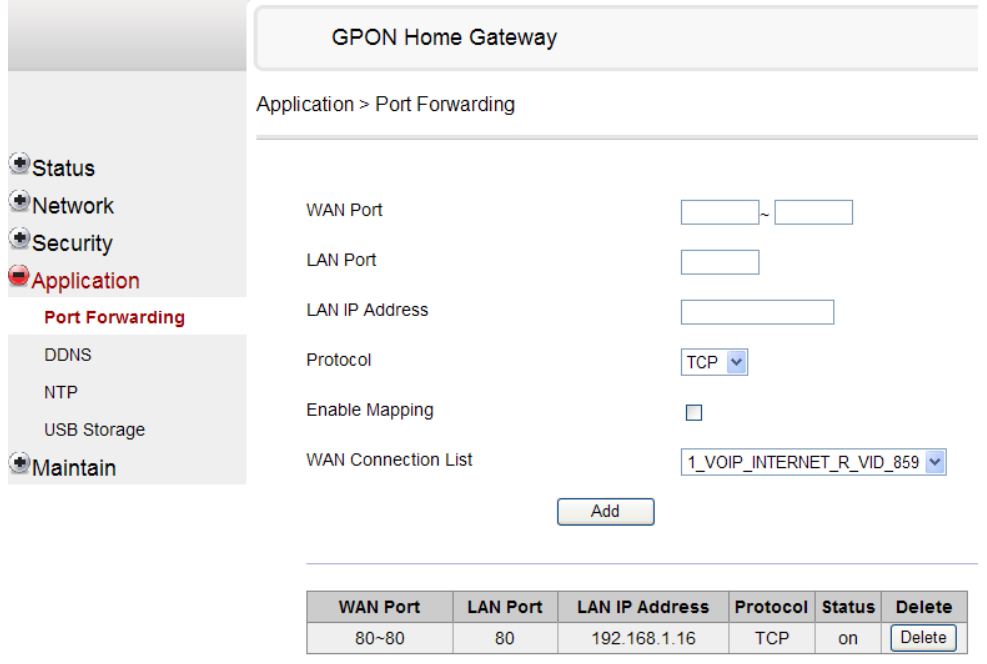

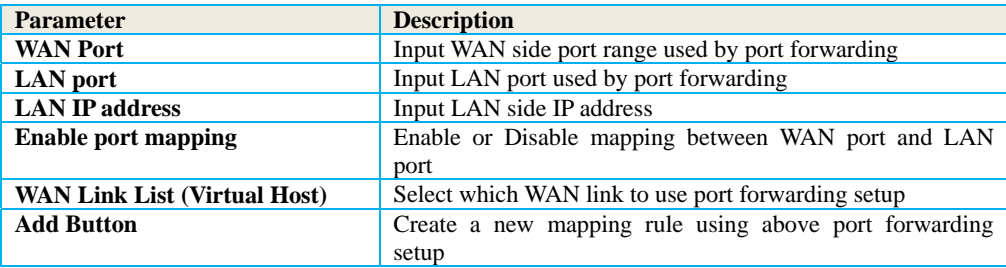

### **ii) DDNS**

The Dynamic DNS service can map a dynamic IP address to a static domain name. By this domain name, the gateway can easily be accessed from internet. Use DDNS configuration to configure the dynamic DNS service.

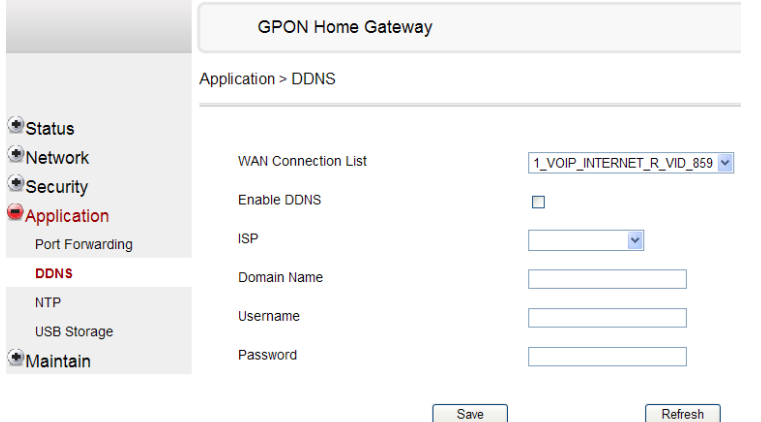

Below is the description for the parameters:

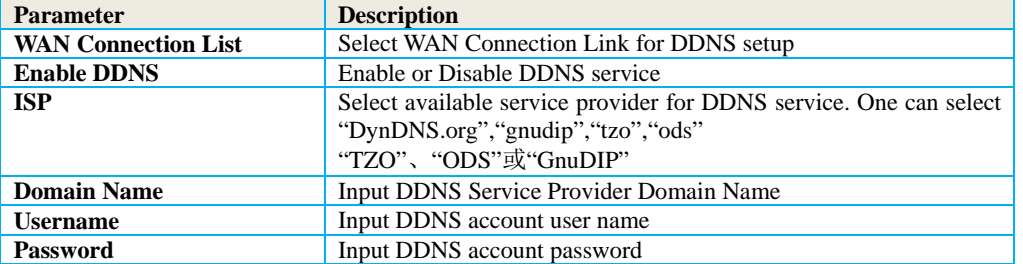

## **iii) NTP**

NTP management is used to setup the ONU time to be synchronized with network time server

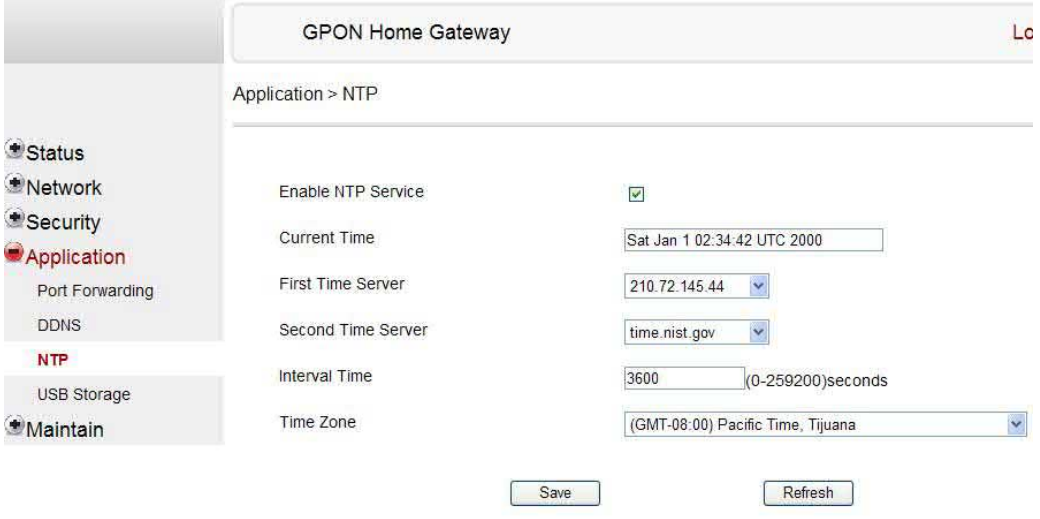

Below is the description for the parameters:

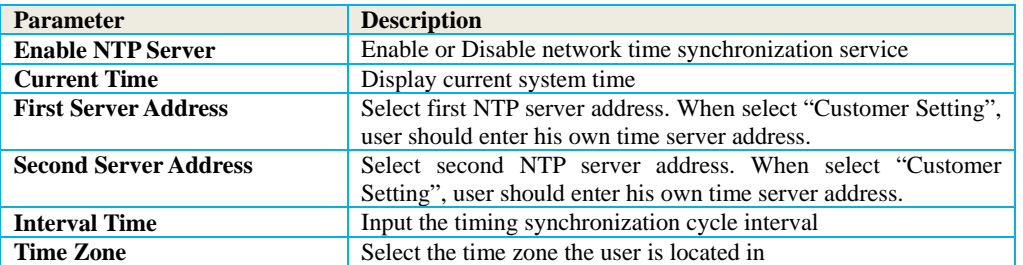

After the configurations are done, click "Save" button to save it. Restart the device to make the modification to take effects.

# **4.8 Maintain**

In "Maintain" page there are 8 second level selections. They are "Password", "SLID Configuration", "Backup and Restore", "Firmware Upgrade", "Reboot device", "Factory Default", "Diagnose" and "Language"

#### **i) Password**

By Password management, one can modify the user password.

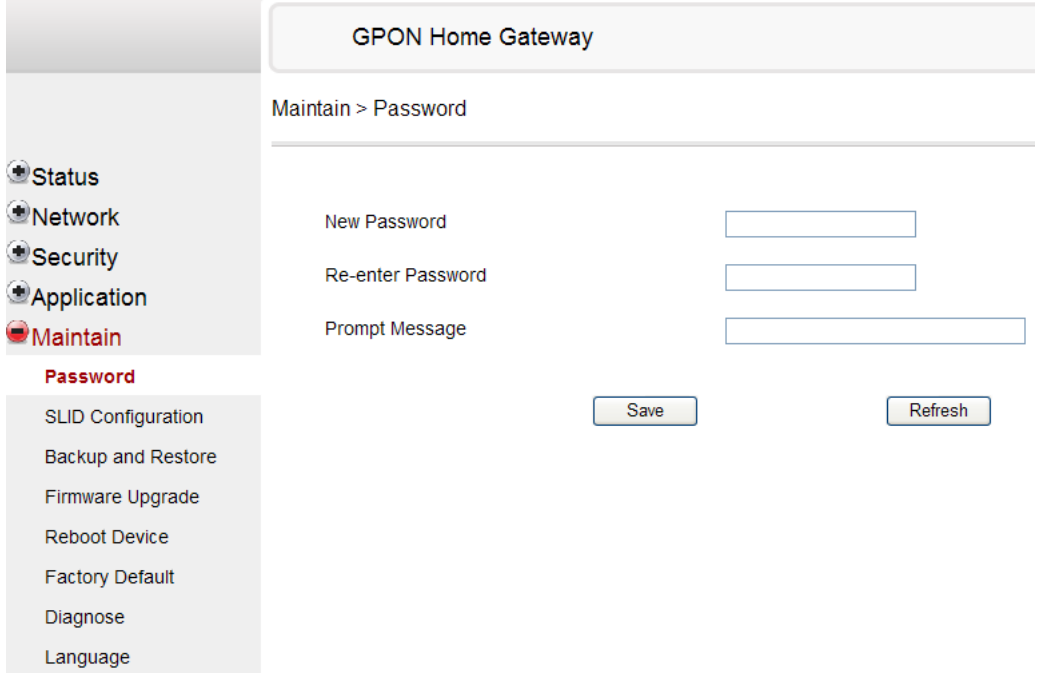

Below is the description for the parameters:

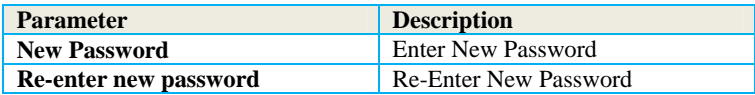

### **ii) SLID Configuration**

By SLID Configuration, one can modify the SLID of the ONU

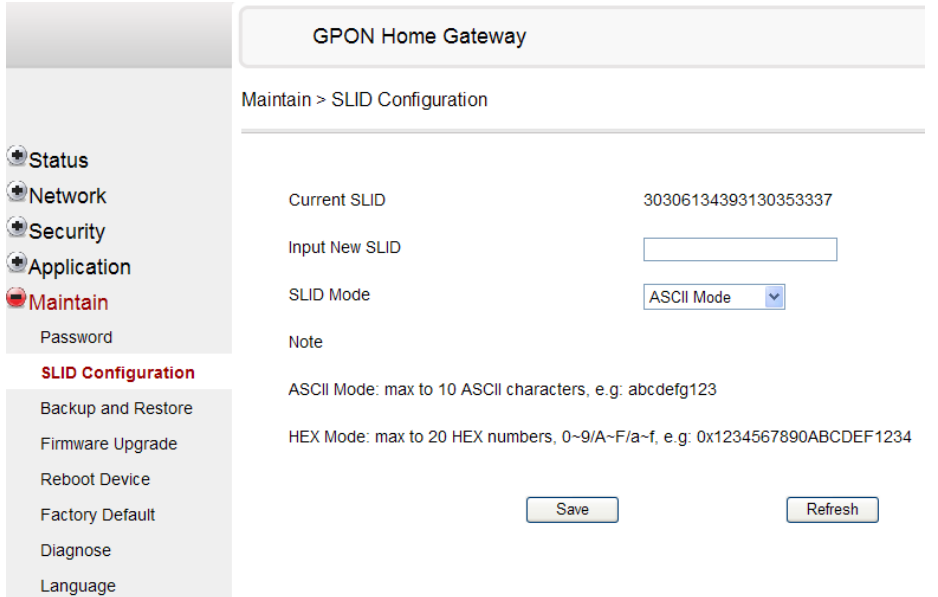

Below is the description for the parameters:

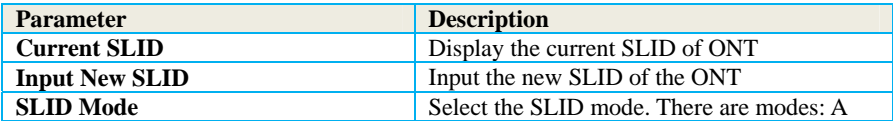

### **iii)Backup and Restore**

In this page, one can Backup and Restore the ONU configuration.

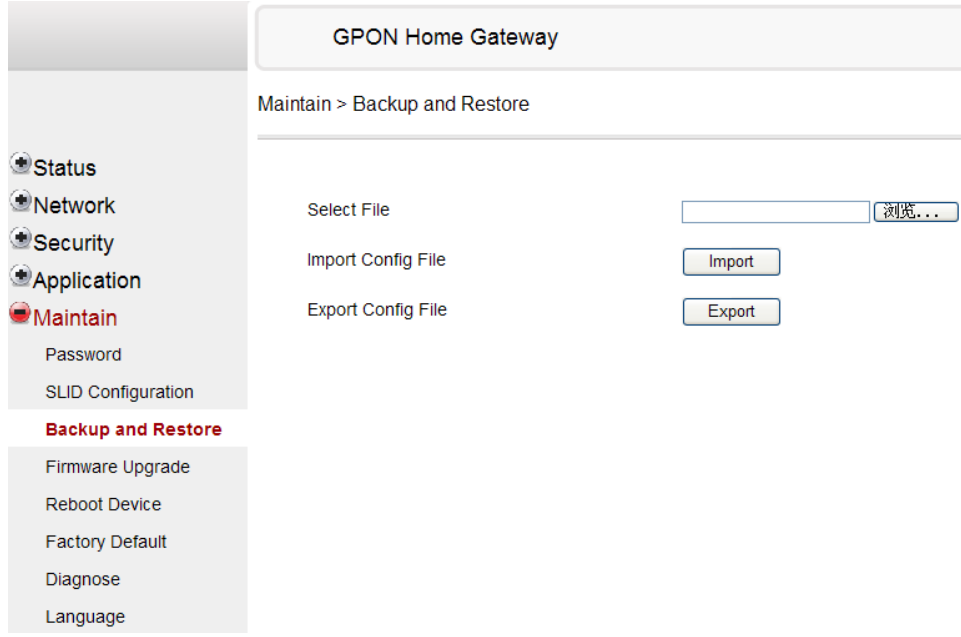

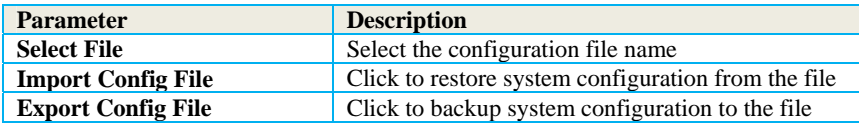

# **iv) Firmware Upgrade**

In this page, one can upgrade the ONT firmware.

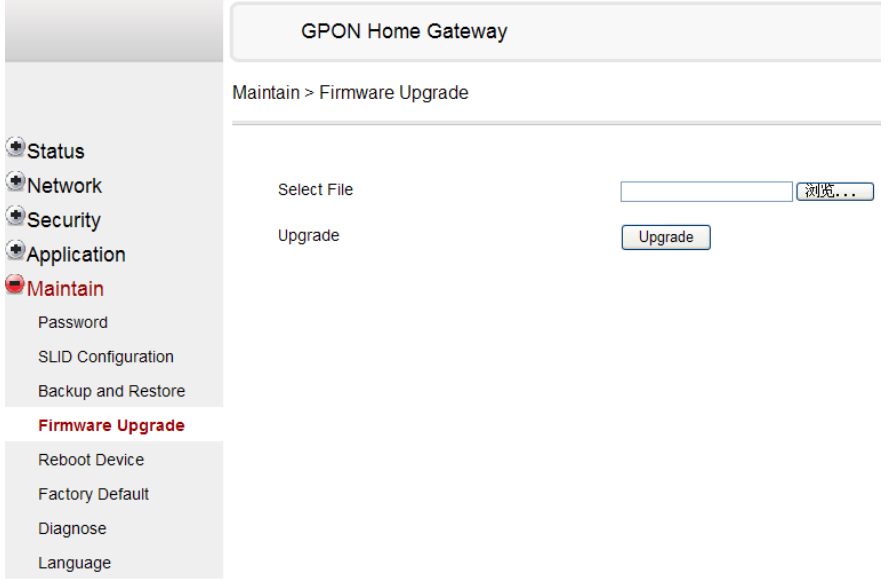

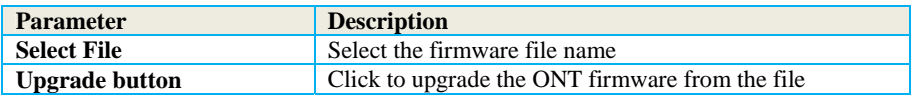

# **v) Reboot Device**

In this page, one can reboot the ONT

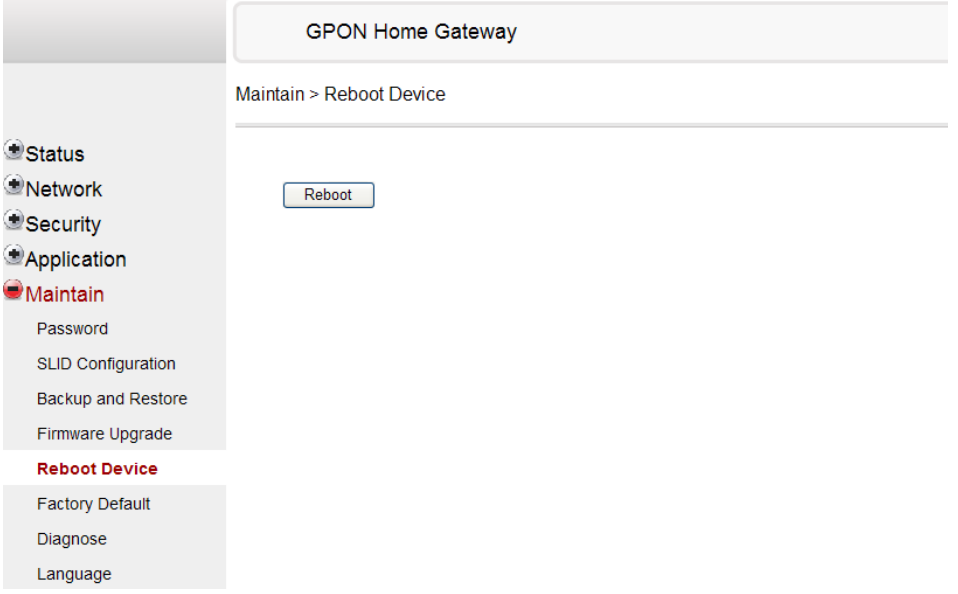

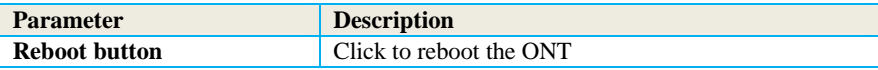

## **vi) Factory Default**

In this page, one can reset the configuration to factory default

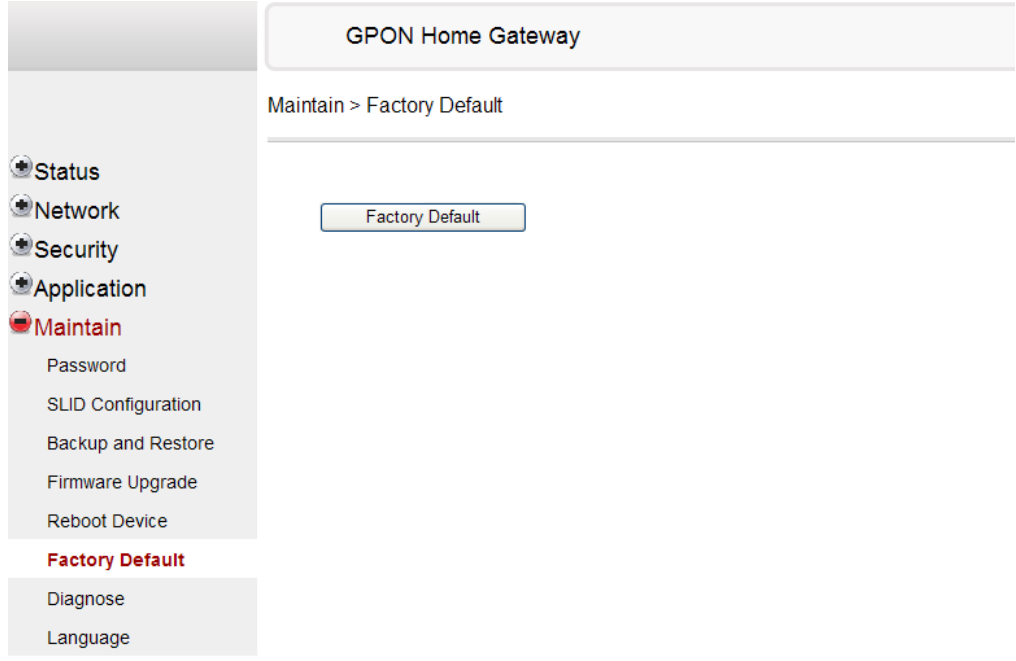

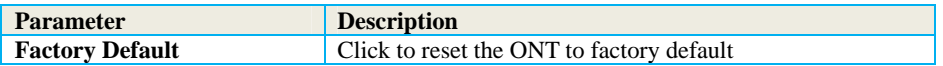

### **vii) Diagnose**

Diagnose page includes ping / traceroute test and manual reporting functions,

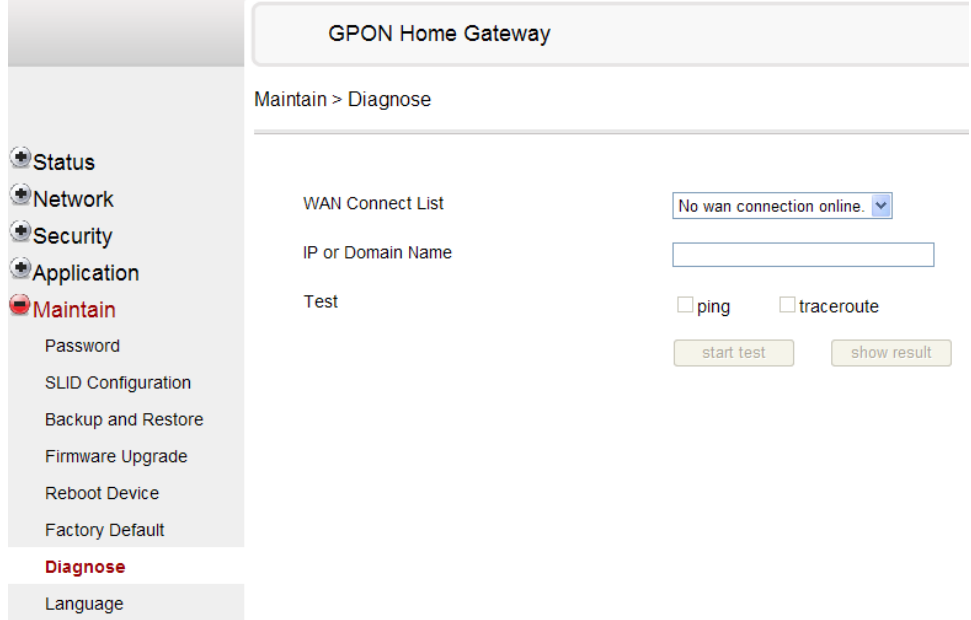

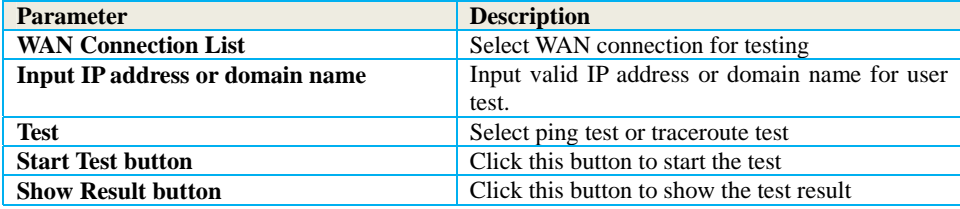

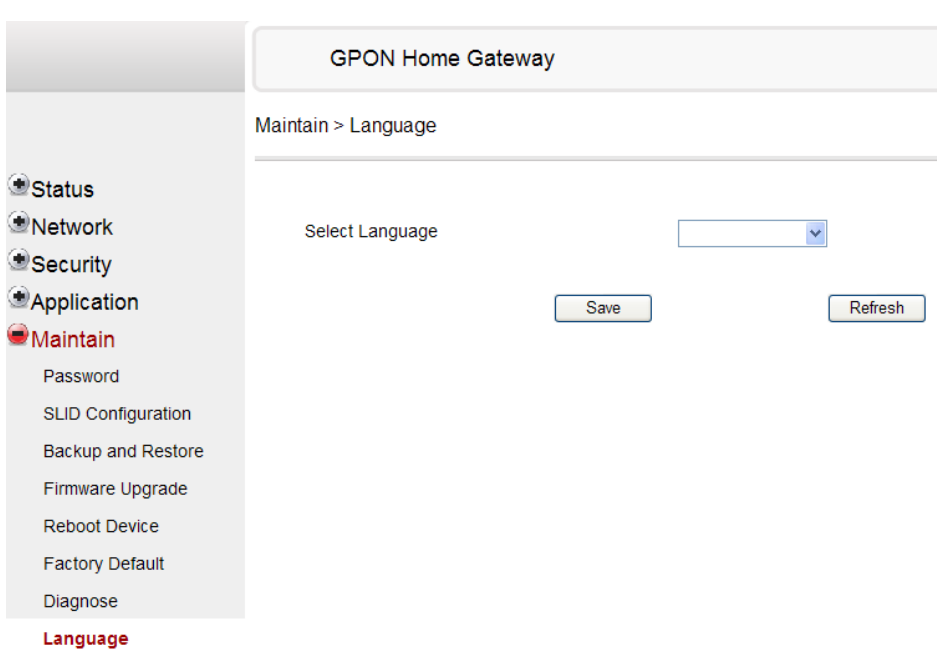

### **viii) Language**

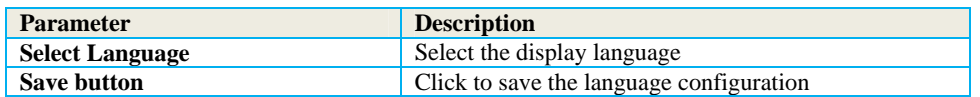

# **5. Troubleshooting**

# **5.1 ONT Status LEDs**

The ONT status LEDs located on the enclosure (Figure 5) assist with installation and maintenance procedures. These LEDs are described in detail in Table .

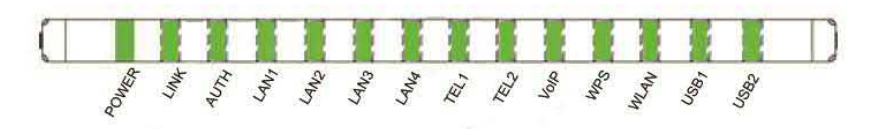

Figure 5 ONT Status LEDs location

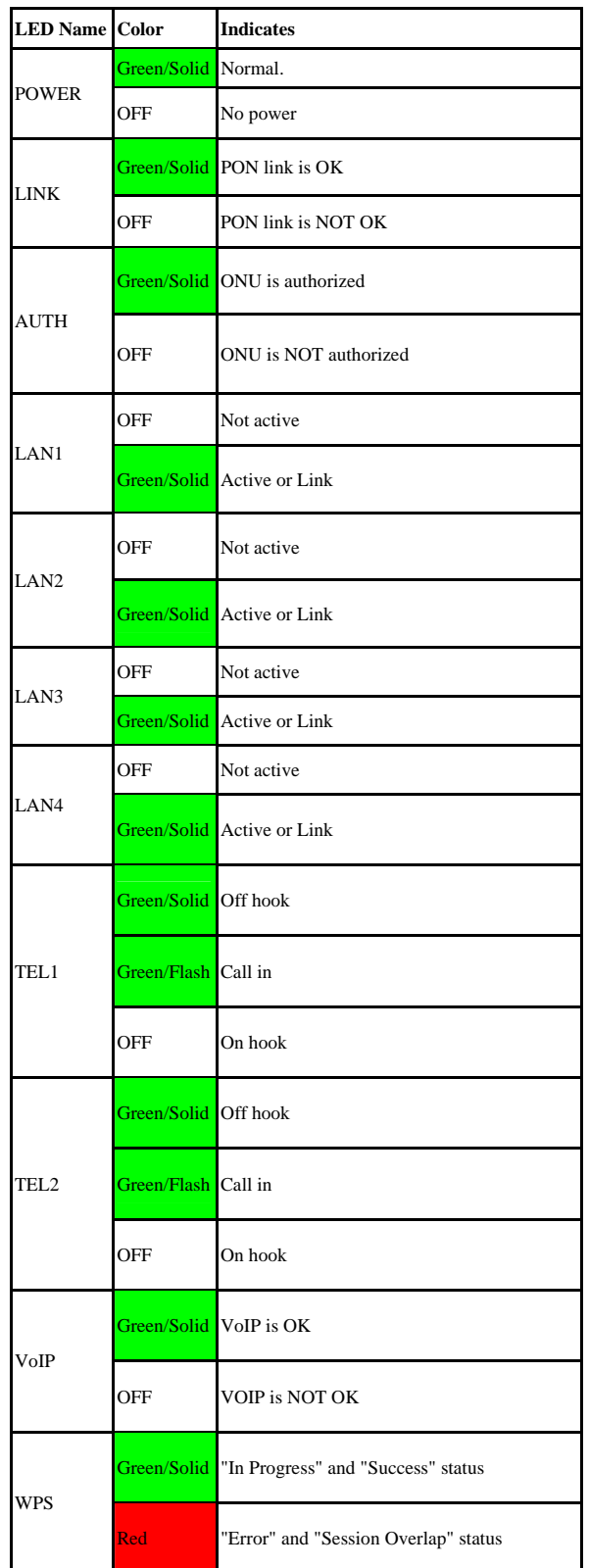

ECI Telecom Ltd. Proprietary 40

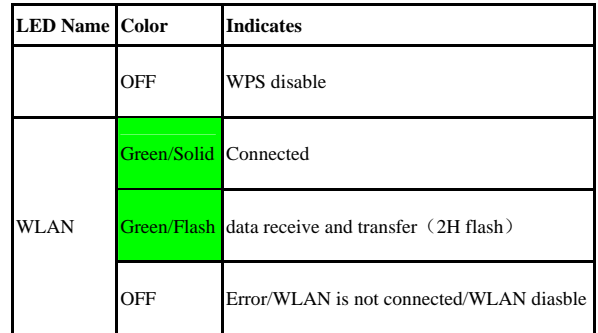

Table 8 ONT Status LEDs description

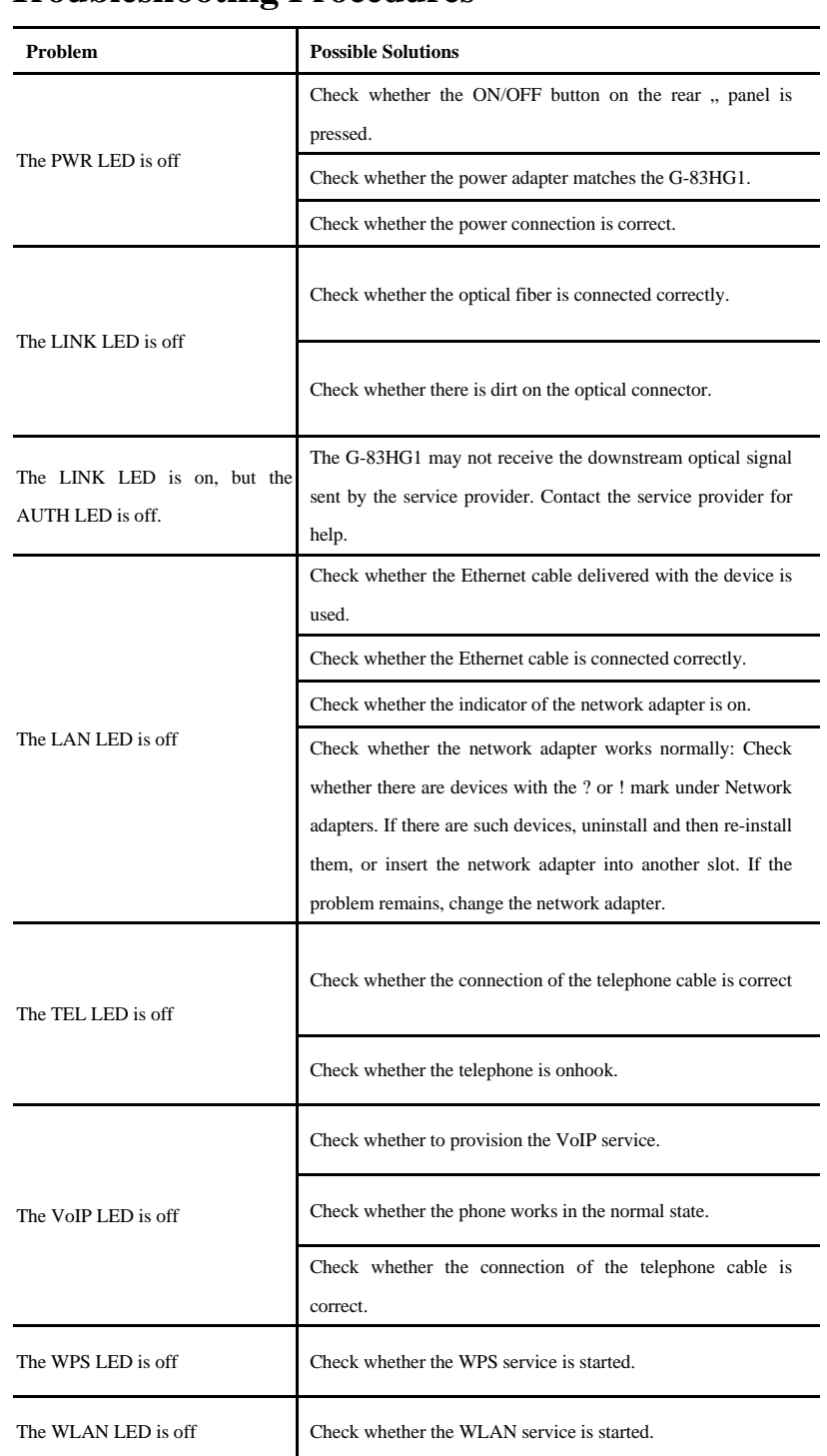

# **5.2 Troubleshooting Procedures**